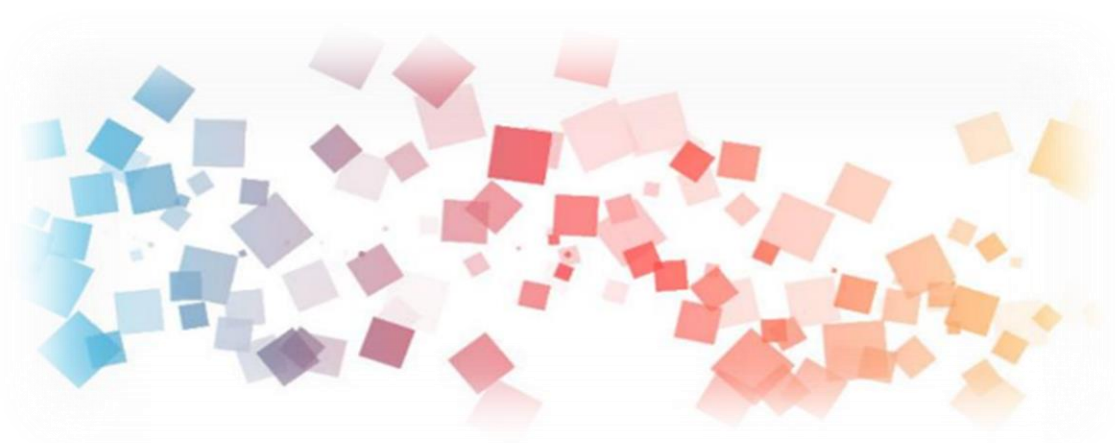

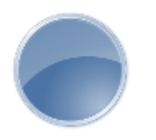

## Semi & **AIOT Coding 智慧物聯- Scratch Fun**

**<sup>以</sup>Scrath 聯結** g**abboni 介紹與操作**

**Date:2021/10/13 Speaker: 周芷儀**

 $\overline{\phantom{0}}$ 

### **Demo Video**

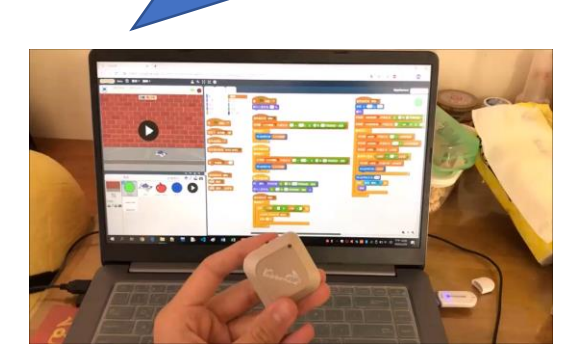

**Scratch** 

## **Batman Adventure**

Rabboni

# **利用Scratch和Rabboni -Batman Adventure**

$$
\begin{array}{c|c}\n\end{array}
$$

$$
\begin{array}{c|c}\n\end{array}
$$

$$
\begin{array}{c|c}\n\end{array}
$$

$$
\begin{array}{c|c}\n\end{array}
$$

$$
\begin{array}{c|c}\n\end{array}
$$

$$
\begin{array}{c|c}\n\end{array}
$$

$$
\begin{array}{c|c}\n\end{array}
$$

$$
\begin{array}{c|c}\n\end{array}
$$

國立陽明交通大學社會責任推展計書

#### **Contents**

g**abboni-介紹** g**abboni-感測參數介紹** g**abboni-操作功能介紹** g**abboni-配件介紹** g**abboni-軸向定義** g**abboni Scratch 連線** g**abboni -Scratch UI介紹** g**abboni-USB連線** g**abboni-藍芽BLE 連線** g**abboni-Scratch連線** g**abboni-Scratch 範例程式**

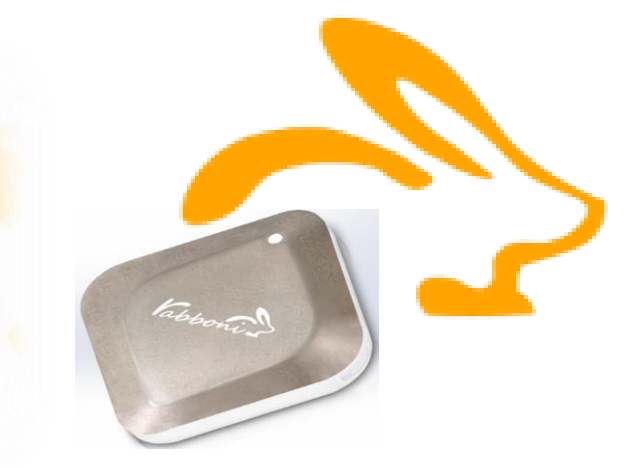

APPENDIX

gabboni-其他應用

<https://12u10.lab.nycu.edu.tw/>

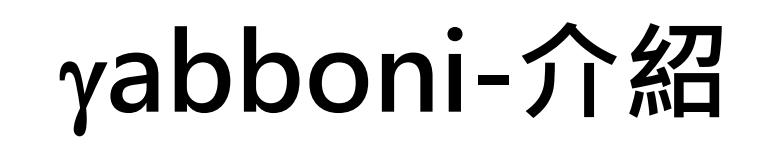

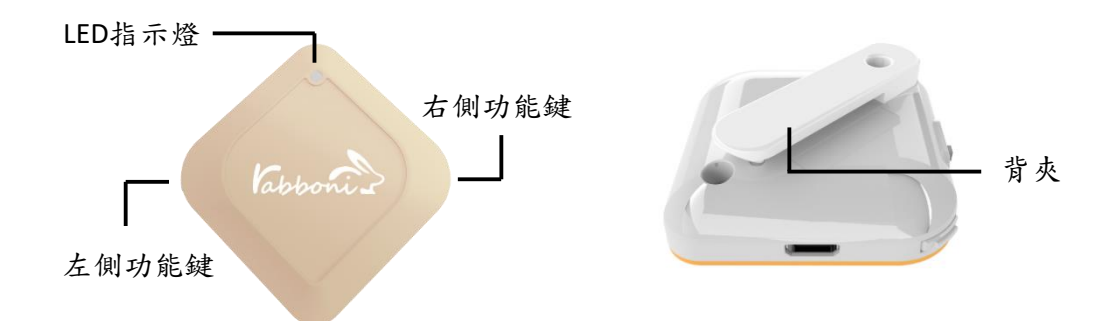

- gabboni內建六軸重力感測器 (IMU: Initial Measurement Unit)、BLE藍芽 傳輸及運算元件
- 可即時傳輸感測讀值並提供取樣頻 率及動態範圍之多樣選擇
- 配有LED燈, 指示rabboni運作狀態 及電量顯示。
- gabboni 提供Android感測訊號擷取 APP及各式程式教育應用 API
- Scratch, Python, Unity, Java, App Inventor
- 專為 AIoT 程式教育、APP開發、AI 智慧感測互聯或各種智慧化應用之 動作偵測相關研究開發使用。

4

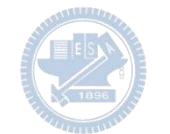

## g**abboni-感測參數介紹**

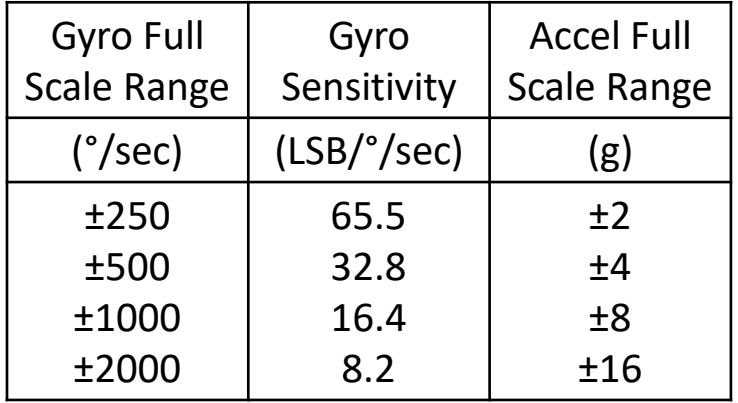

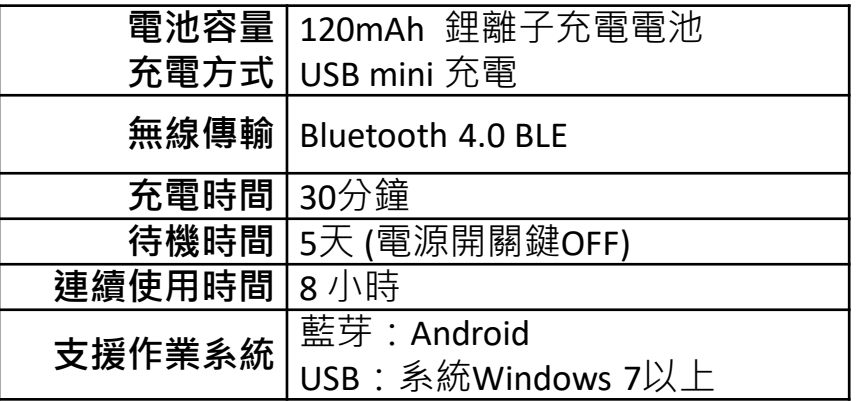

5

為了提高可靠性,還可以為每個軸配備更多的傳感器。一 般而言IMU要安裝在被測物體的重心上。

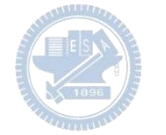

# g**abboni-操作功能介紹**

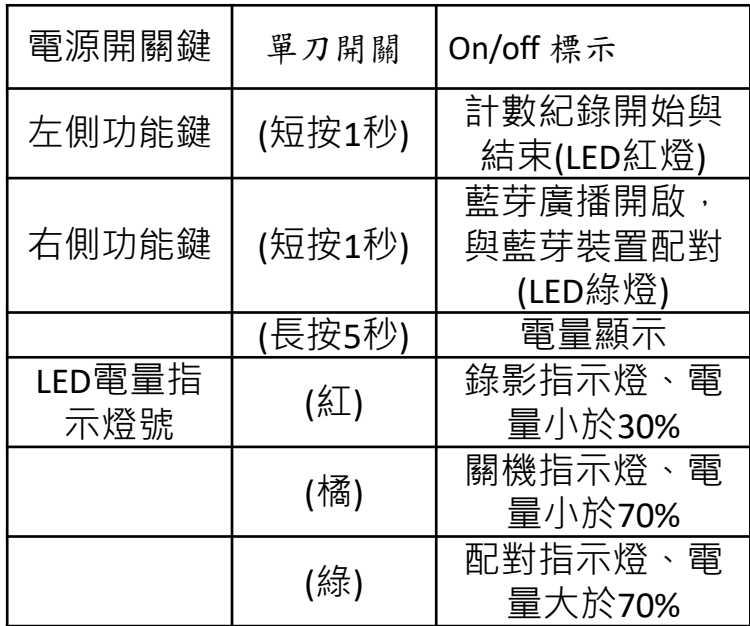

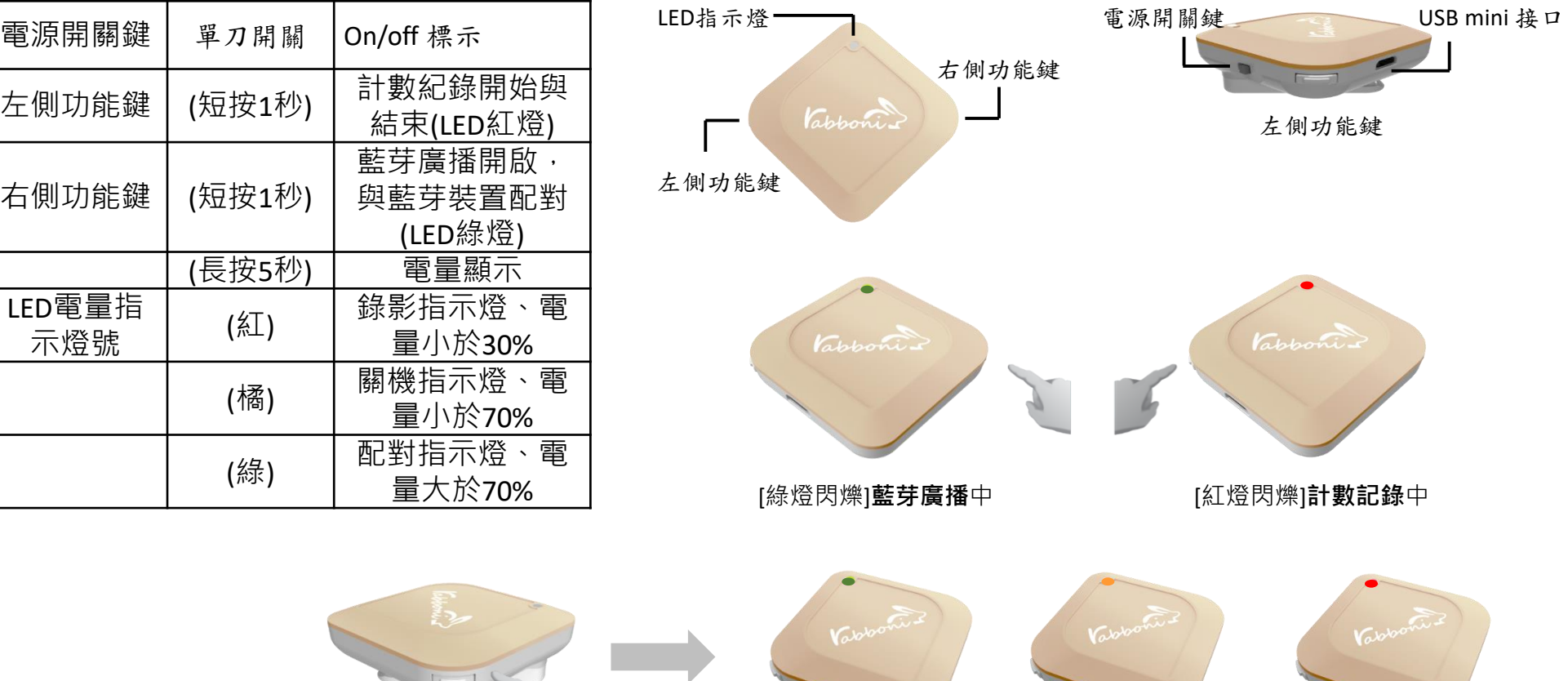

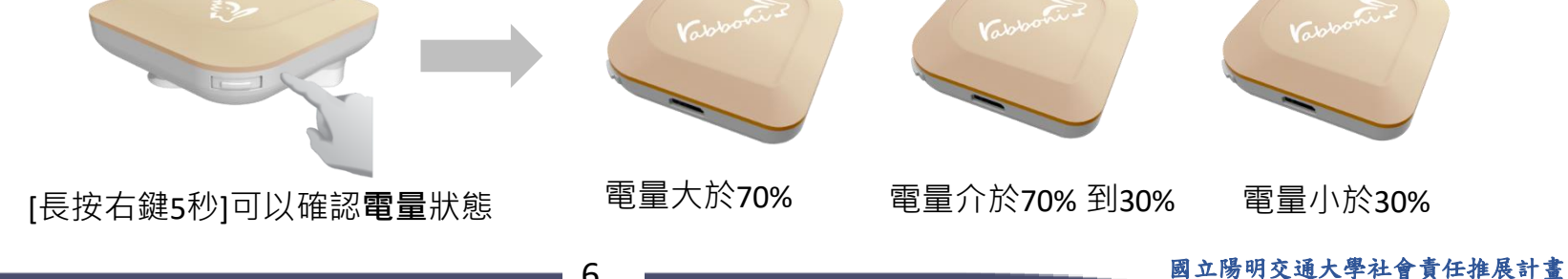

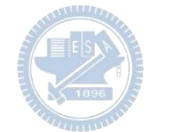

# g**abboni-配件介紹**

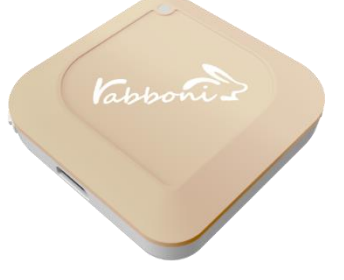

gabboni本體 (正面)

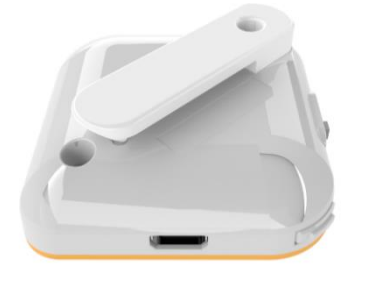

γabboni本體 (背面)

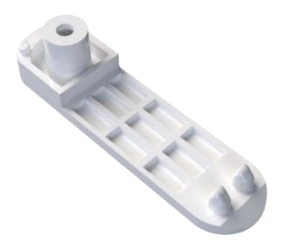

提供使用者跑步或行進間 gabboni主體與鞋面穩固 結合,確保動作的正確偵測。

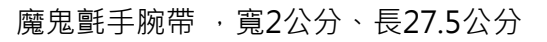

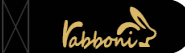

 $\gamma$ abboni背夾(拆卸須將螺絲工具) 想供使用者跑步或行進間 $\gamma$ abboni主體 與鞋面穩固結合,確保動作的正確偵測。

USB轉接線一條

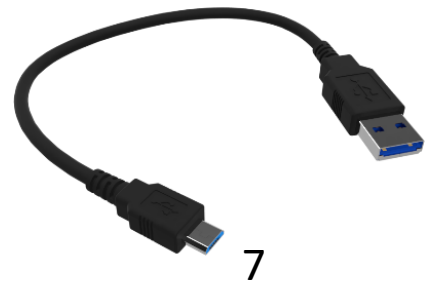

USB Type A轉接 USB mini線, 可提供傳輸數據以及充電功能。

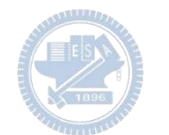

# g**abboni-軸向定義**

直線軸:X/Y/Z加速度 (Acceleration) 環狀軸:X/Y/Z 角速度 (Gyro)

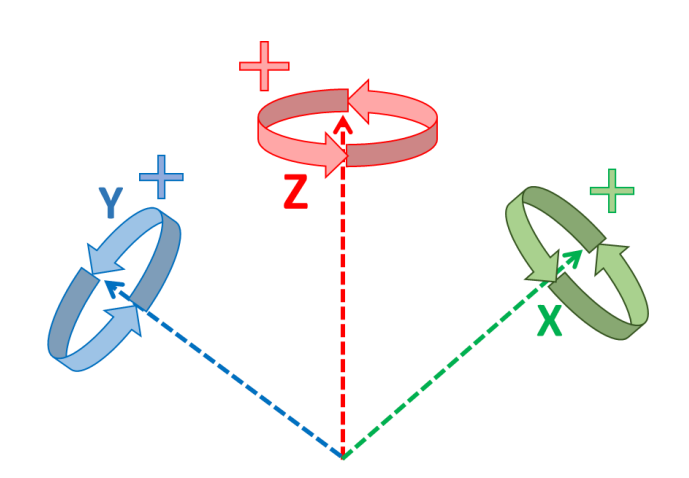

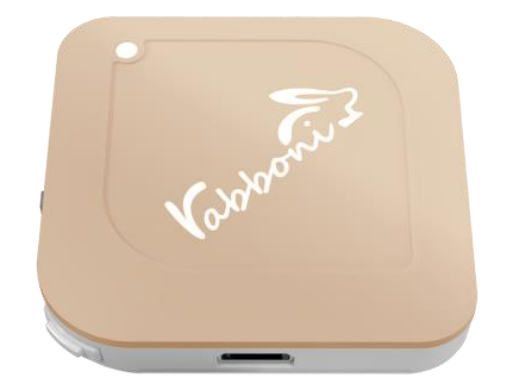

8

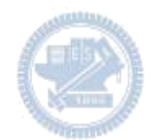

### **Scratch桌面板多連程式下載**

- 1. 進入連結:https://reurl.cc/Mk0RML
- 2. 如果出現警告,選擇"仍要下載"
- 3. 選擇"儲存"

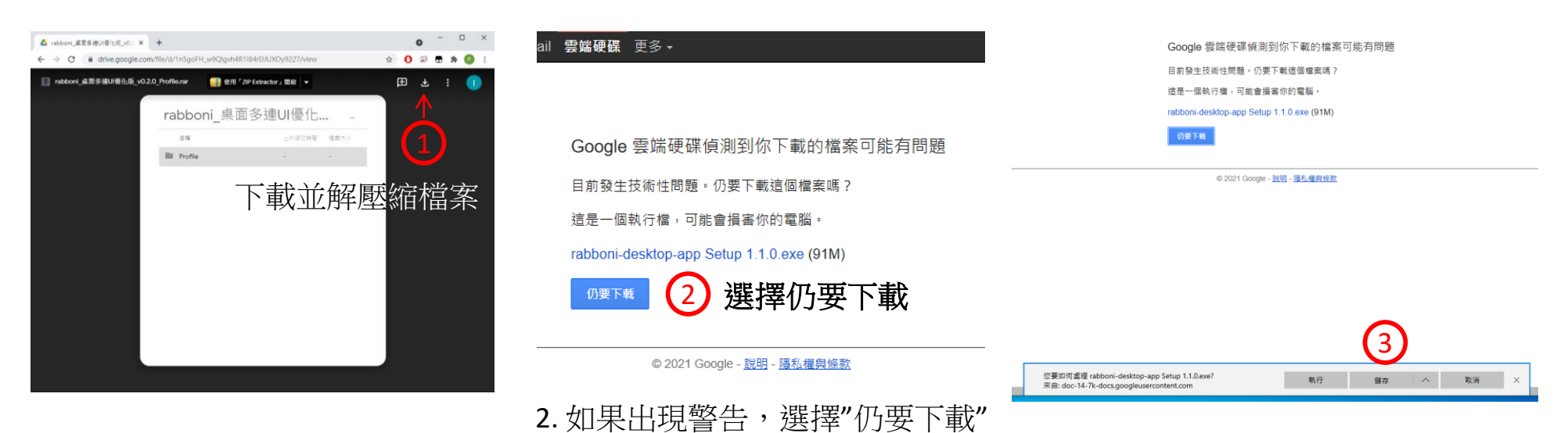

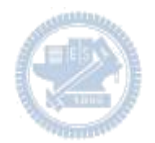

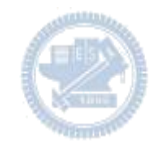

- 1. 解壓縮後,打開資料夾,點擊應用程式開啟
- rabboni\_桌面多連UI優化版\_v0.2.0\_Profile ────**→** Profile ───**→** <mark>公</mark> rabboni\_app.exe
- 2.應用程式開啟後.

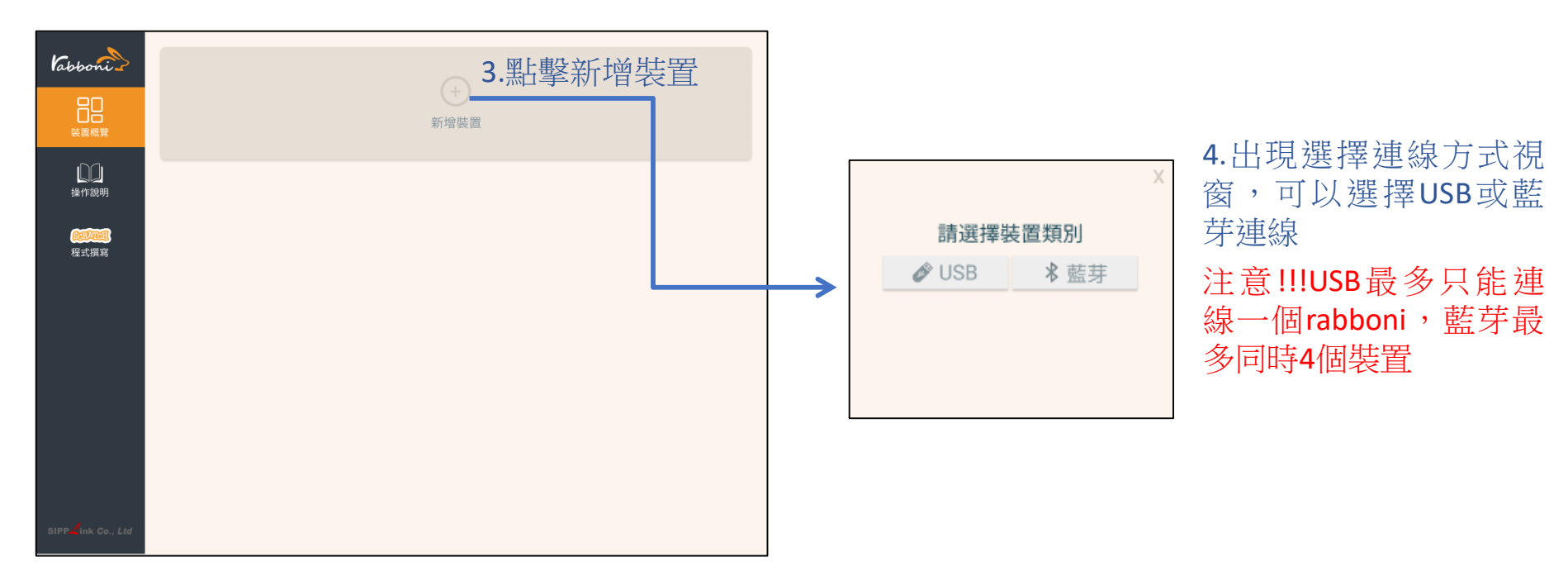

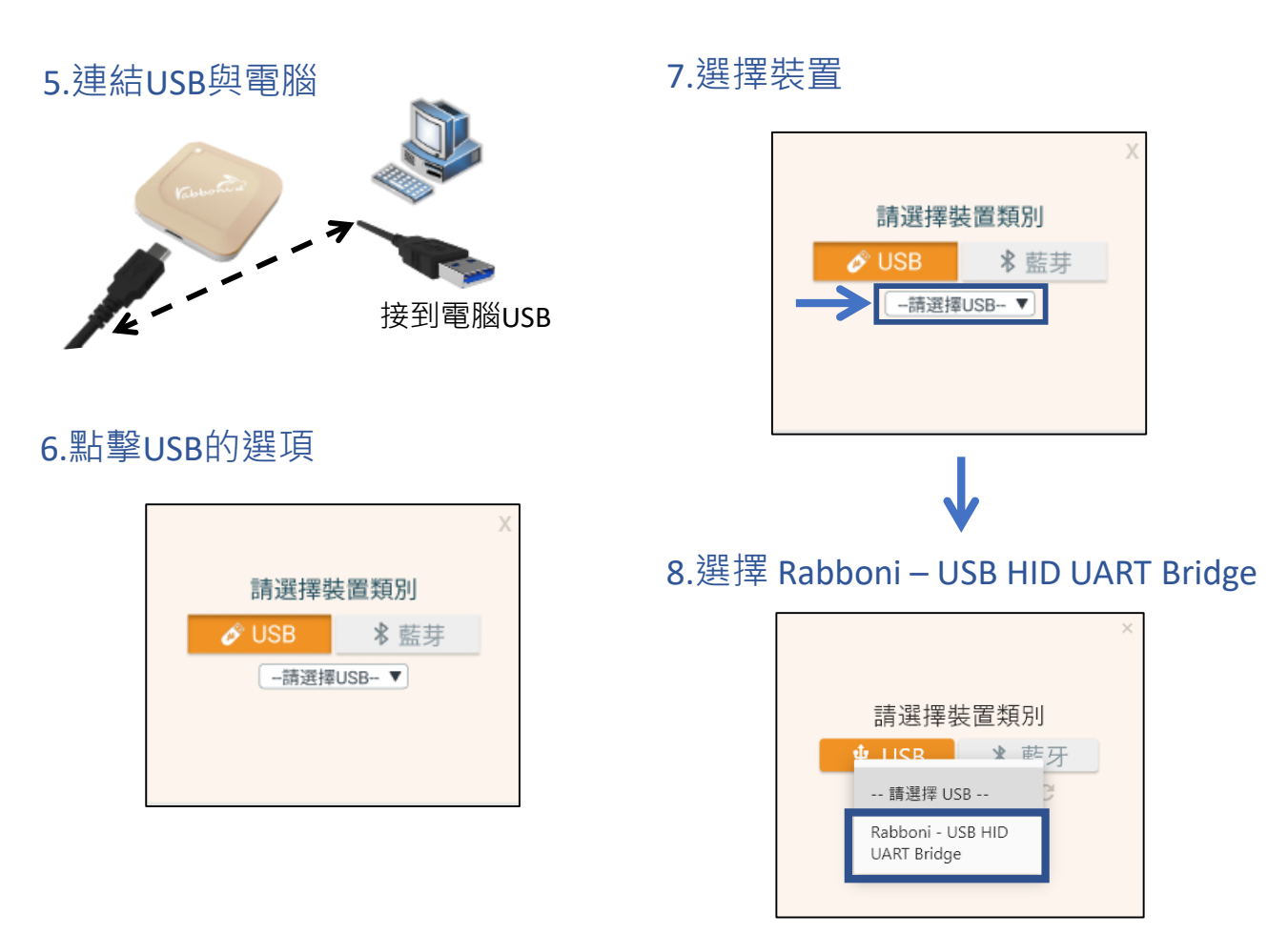

#### 9.選擇 「確認」

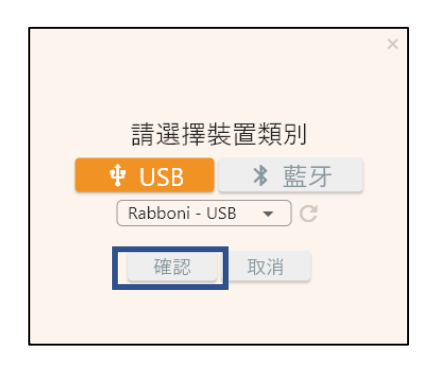

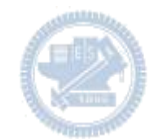

#### 10.數字跳動代表連線成功

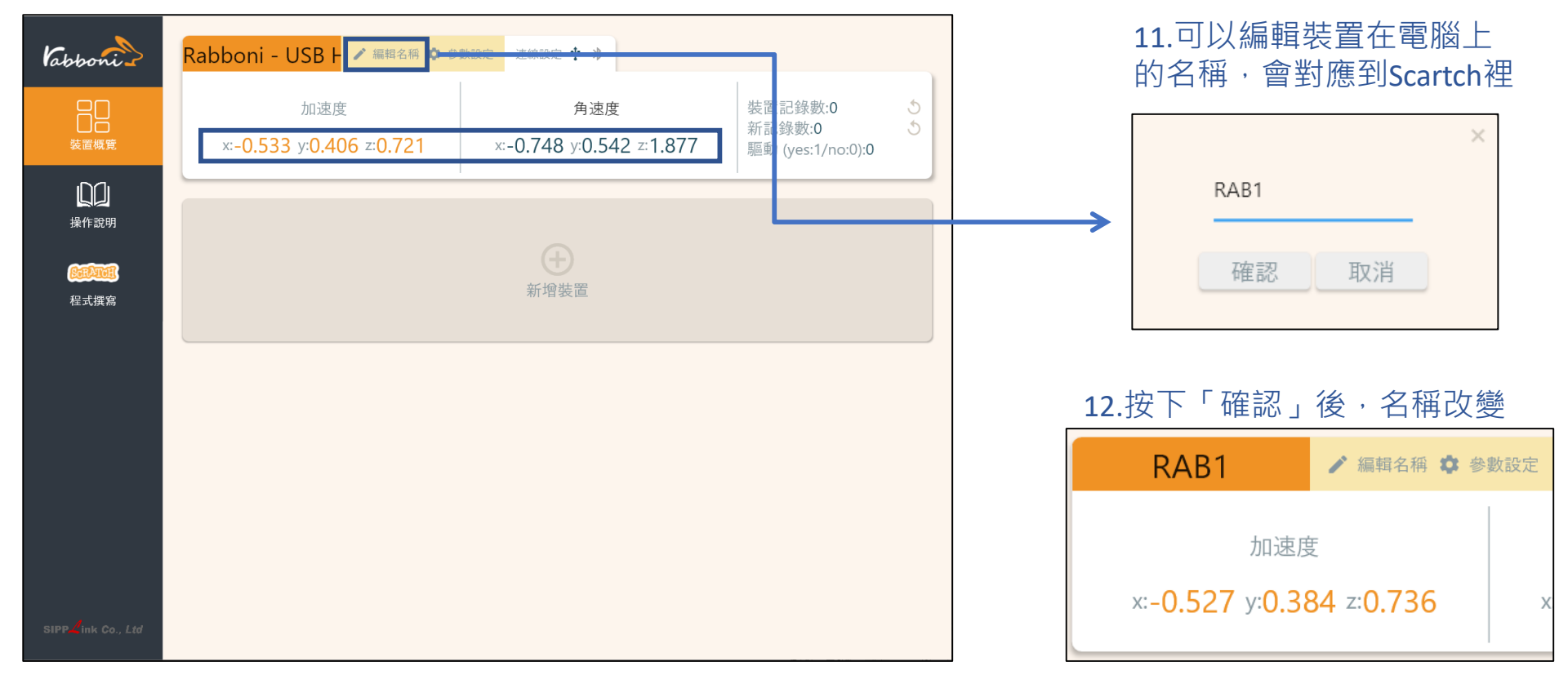

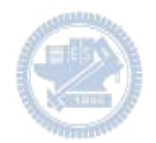

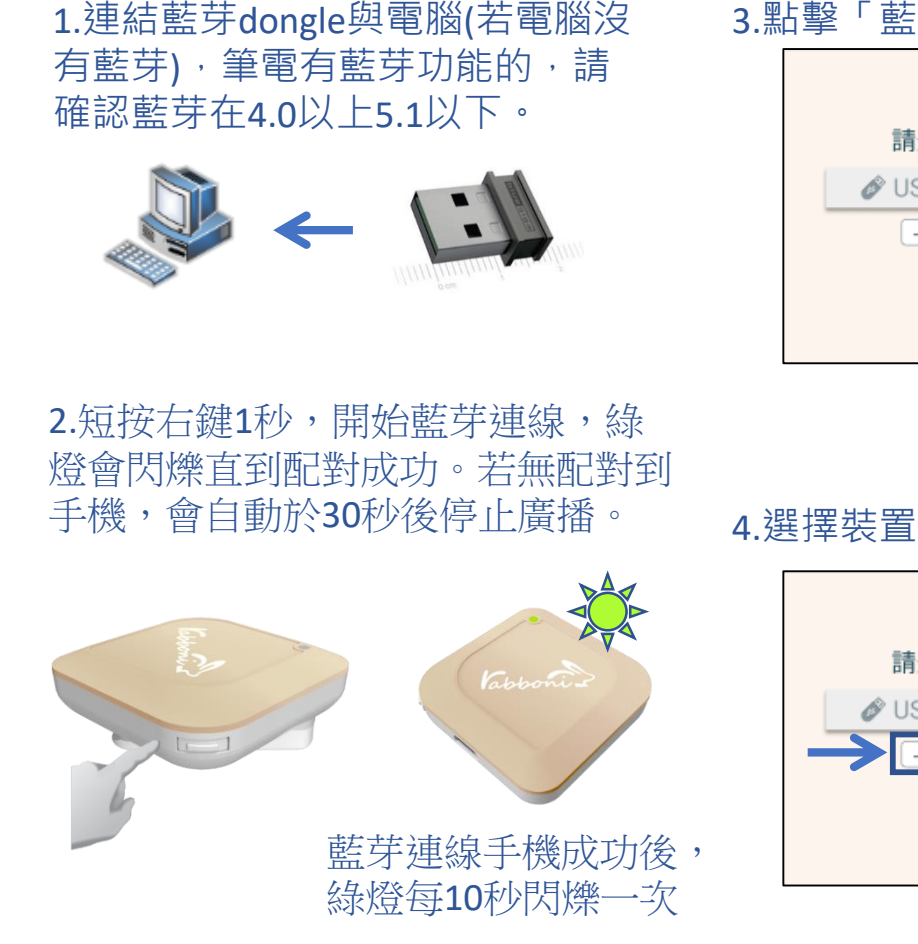

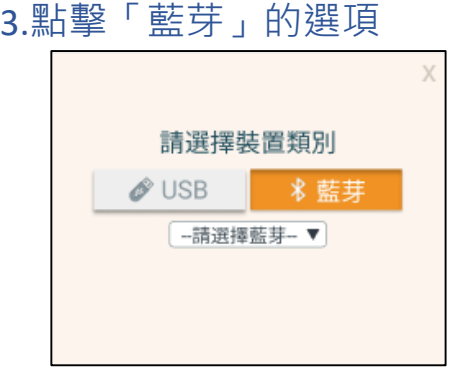

請選擇裝置類別

-請選擇藍芽-▼

 $\mathscr{O}$  USB

#### 5.選擇欲連結rabboni裝置的MAC碼

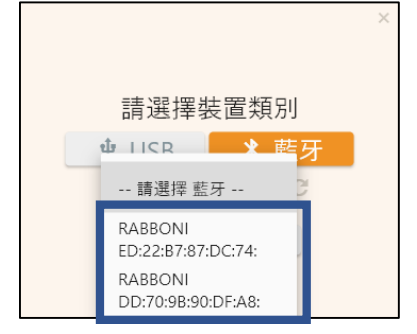

#### MAC碼在rabboni的本體背面

6.選擇 「確認」

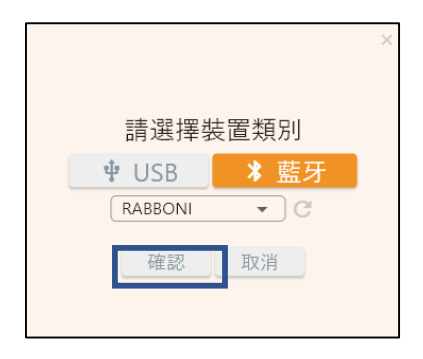

#### 7.數字跳動代表連線成功

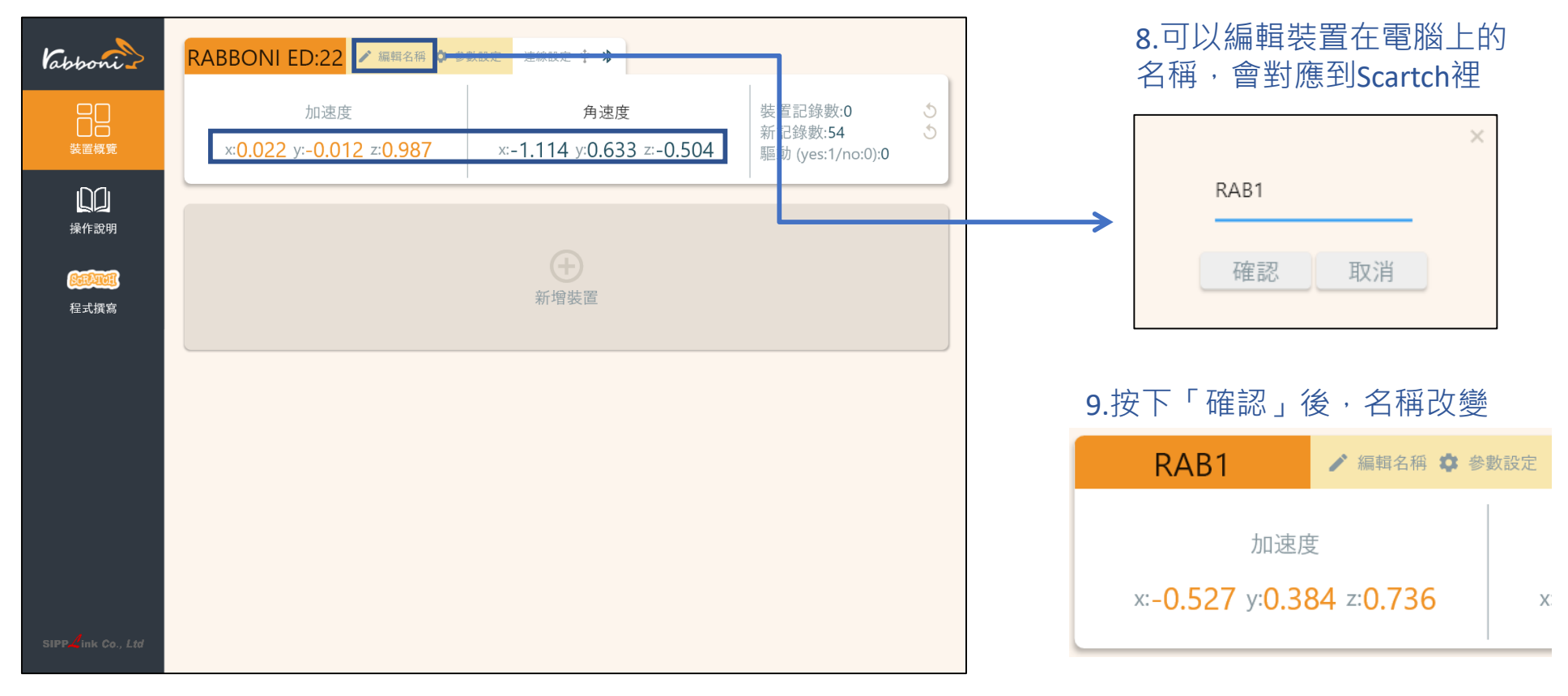

#### 10.新增其他裝置

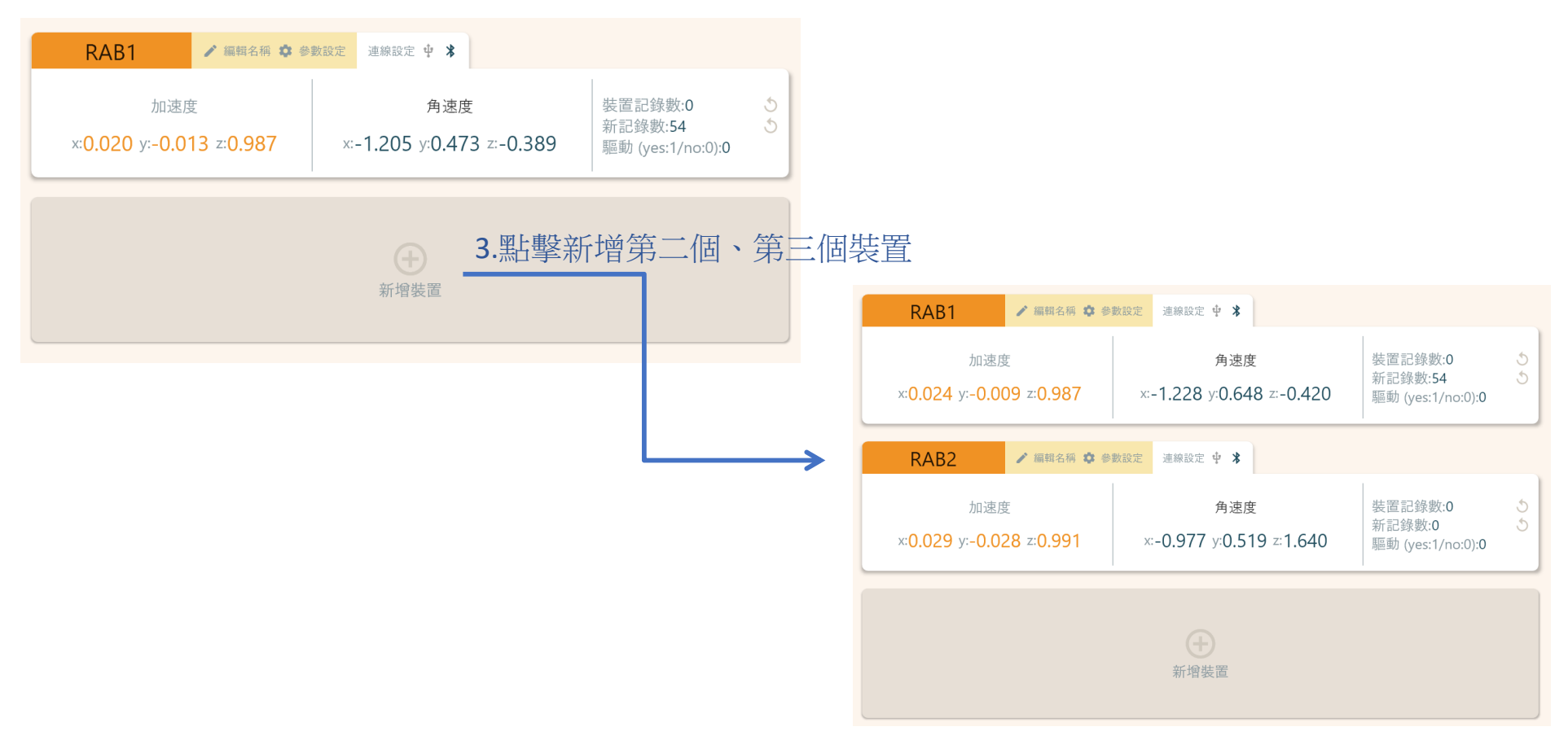

#### 1.點擊左邊Scratch的ICON

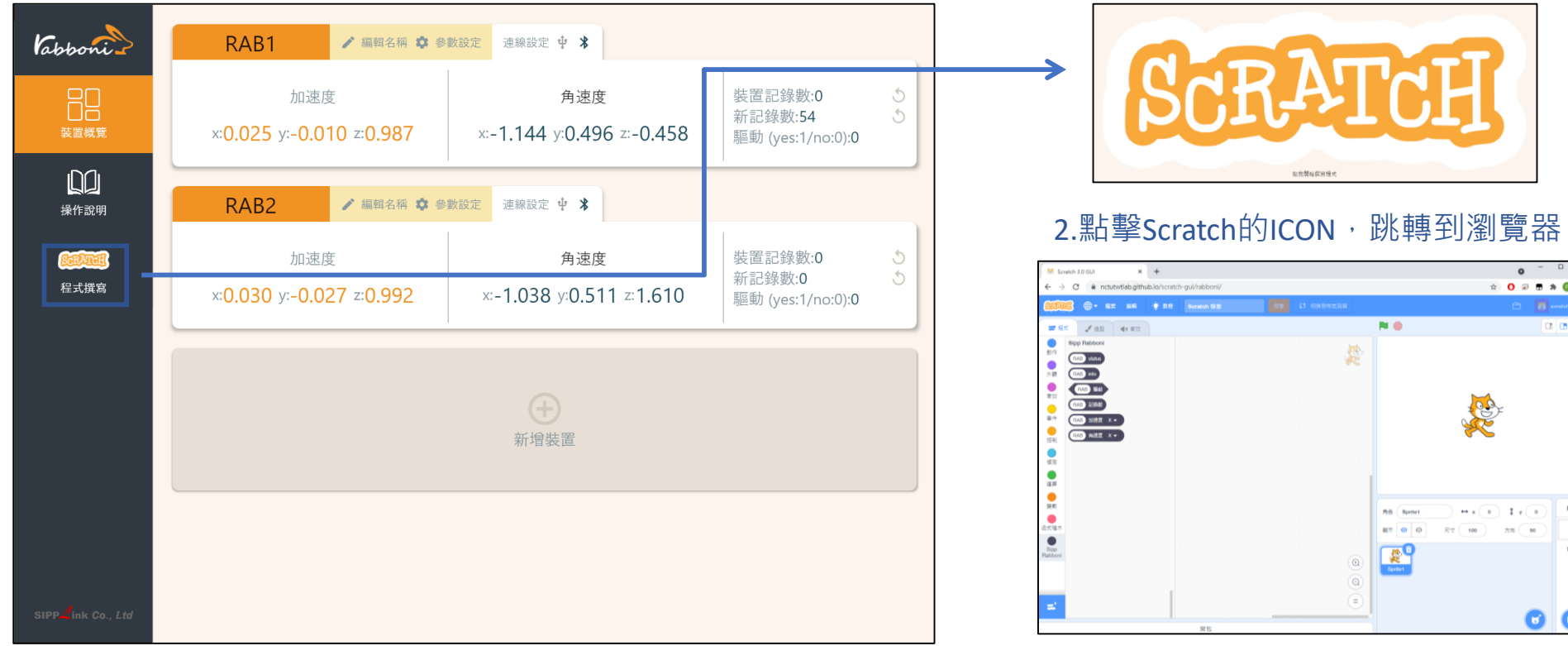

https://nctutwtlab.github.io/scratch-gui/rabboni/

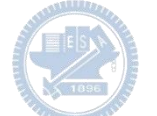

# g**abboni PC USB (Single) 連線**

1. rabboni\_pc\_UI下載/解壓縮資料夾(rabboni\_PC\_ui):

<https://reurl.cc/QprO60>

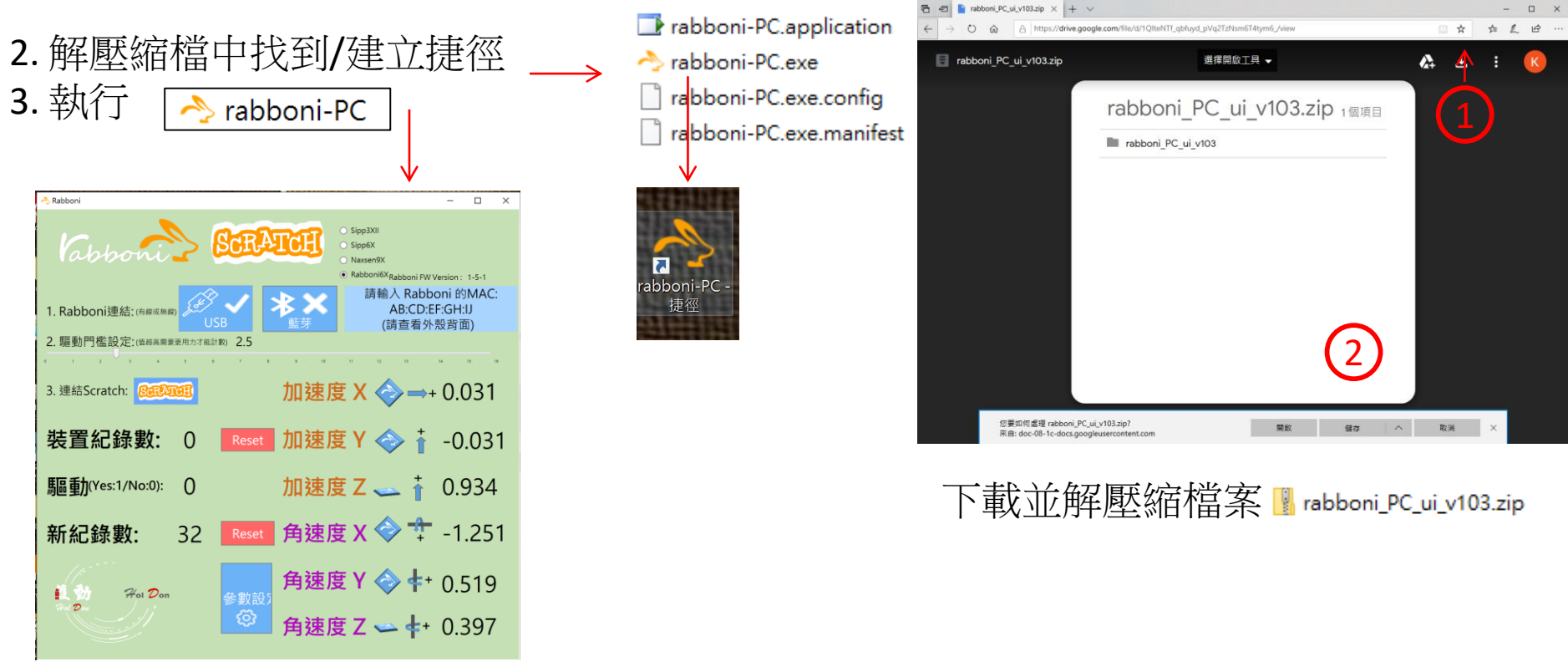

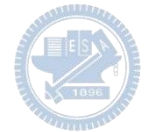

## **如果**g**abboni PC UI 連線程式無法開啟**

1. 執行工作管理員 (在工作列上按右鍵或同時按下Ctrl+Alt+Del,選擇"工作管理員")

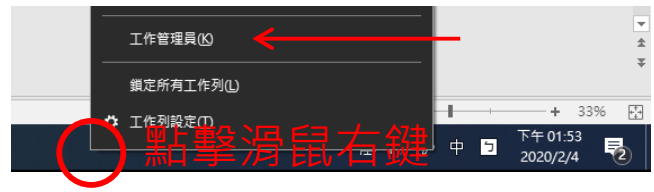

2. 點擊「更多詳細資訊」

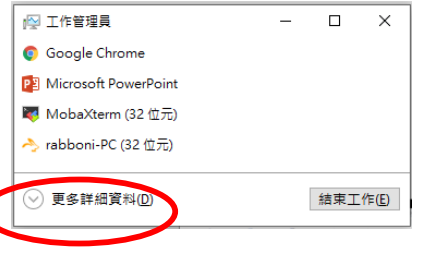

- 2. 找到仍在背景執行的rabboni程式
- sabboni-PC (32位元)
	- 0 MB/秒 0.1% 80.1 MB

3. 點擊右鍵選擇「結束工作」

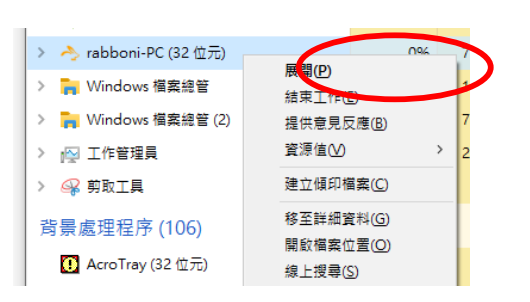

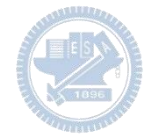

### g**abboni -PC UI介紹**

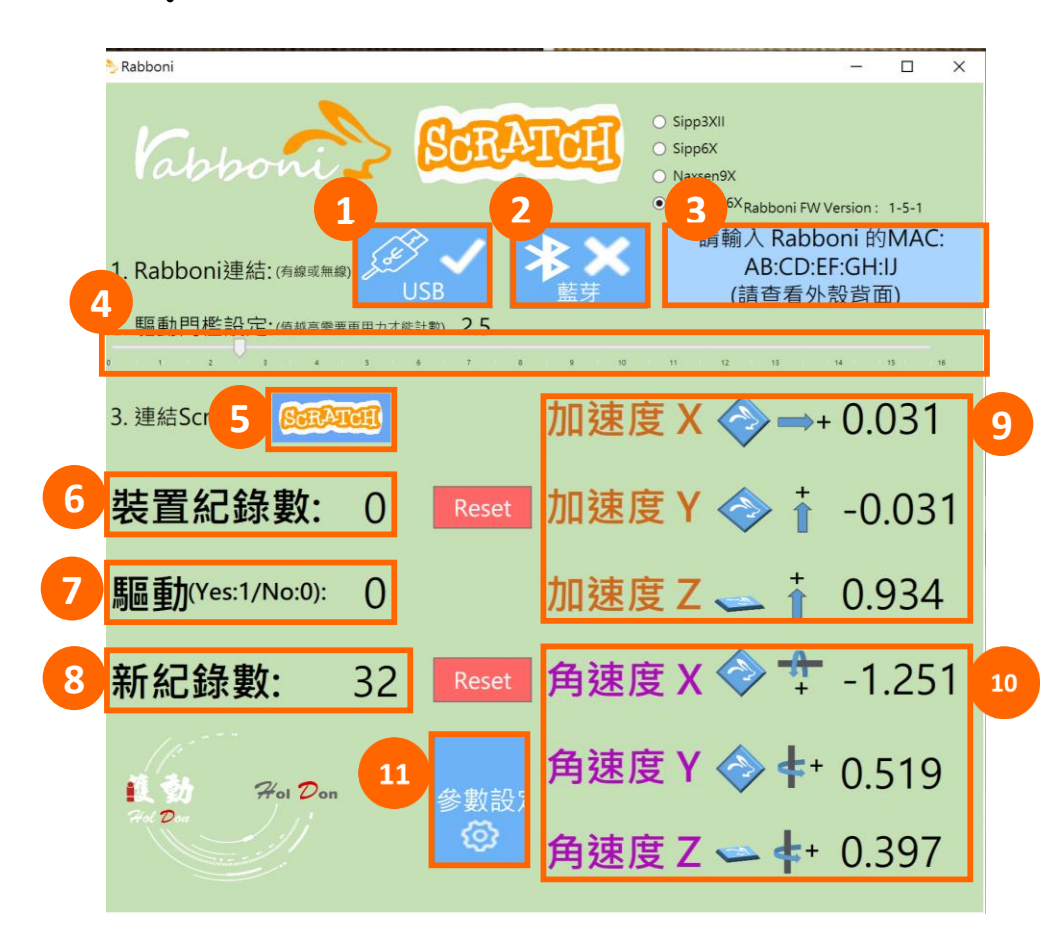

- 1. USB:點擊透過USB連線
- 2. Bluetooth:點擊透過藍芽連線
- 3. MAC:輸入裝置MAC的地方
- 4. Scratch:點擊可以連到 Scratch
- 5. 驅動門檻:設定內建加速度公式 $\sqrt{x^2 + y^2 + z^2}$ 並計算驅動次數結果的門檻(要大於多少算一次)
- 6. 裝置驅動記錄數/Reset:紀錄驅動次數在 7. 驅動:搖動超過門檻會回傳 1

8. 新驅動紀錄數/Reset:每次重新連線回重新計 數

9. X/Y/Z方向加速度 (1g=9.8m/sec<sup>2</sup> ) 10. X/Y/X方向角速度 (degree/sec)

21 國立陽明交通大學社會責任推展計畫 11. 參數設定:設定rabboni內的加速度以及角速 度偵測範圍及 sampling rate。

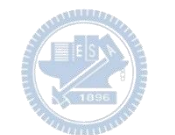

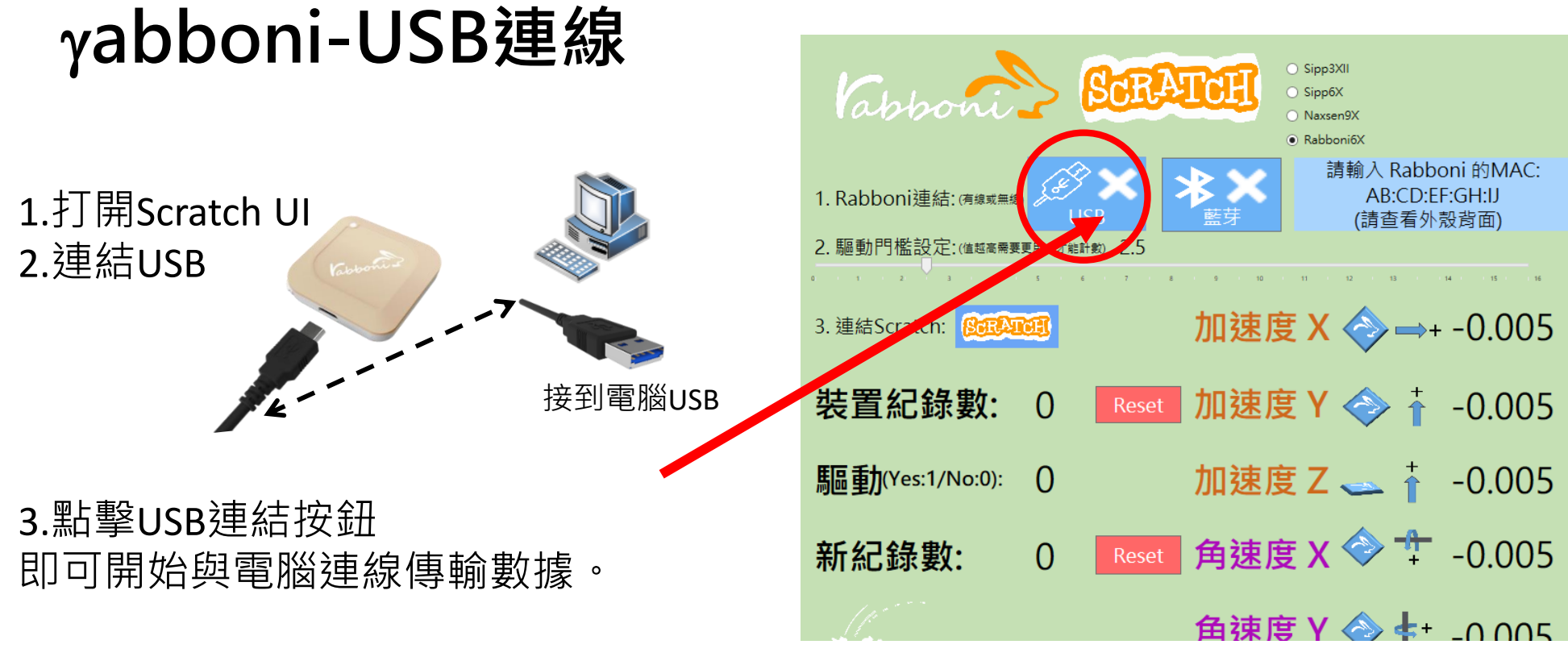

數字開始變動就是成功連線,變動數值就是三 軸的加速度以及三軸的角速度。如果有問題的 話就把檔案關起來重開。跳動值為量測值(含 雜訊值),因此 Sensor 靜置仍會有跳動值。.

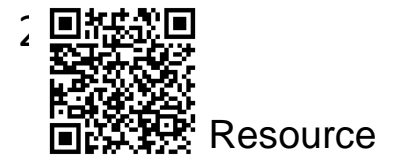

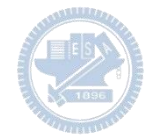

# g**abboni-藍芽BLE連線**

- 1. 若電腦有開啟BLE 藍芽連線功能, 會轉成藍 色按鈕。(一般電腦筆電配備藍芽但不配備 BLE 須加裝 BLE Dongle.)
- 2. 請輸入貼在盒子/裝置背後的 MAC ID: AA:BB:CC:DD:EE:FF)
- 3.點擊藍芽連線按鈕。

數字開始變動就是成功連線,變動數值就 是三軸的加速度以及三軸的角速度。如果 有問題的話就把檔案關起來重開。跳動值 為量測值 (含雜訊值),因此 Sensor 靜置 仍會有跳動值。.

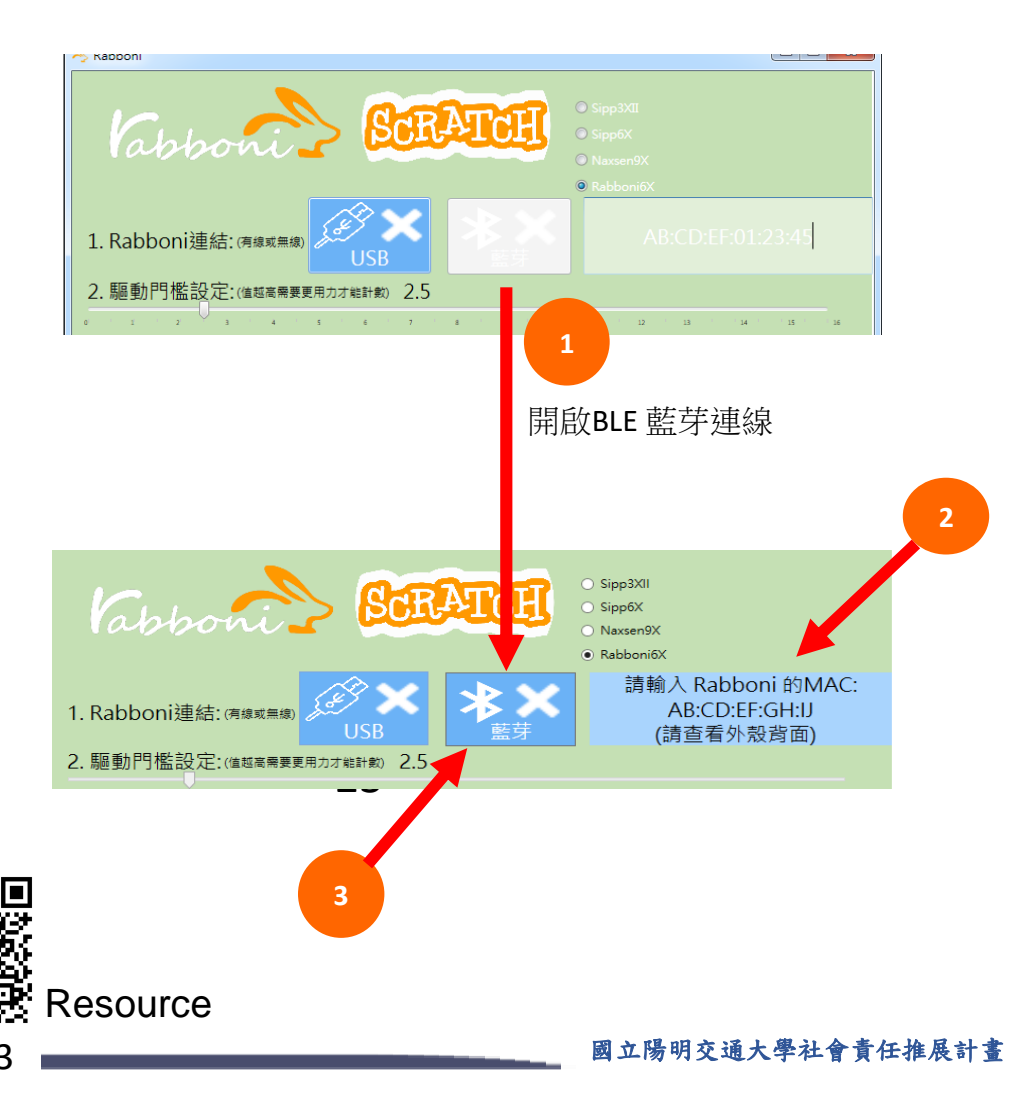

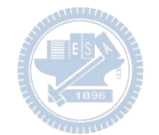

#### <https://nctutwtlab.github.io/scratch-gui/rabboni/>

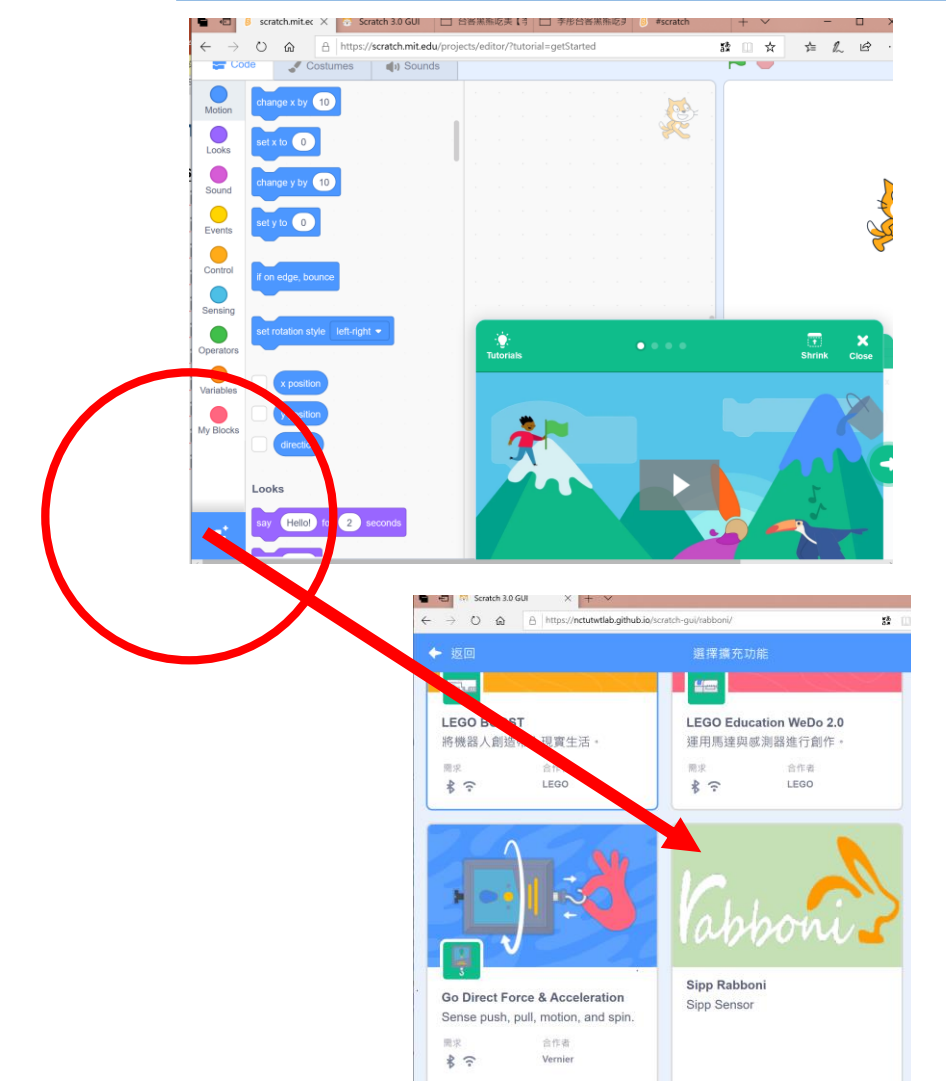

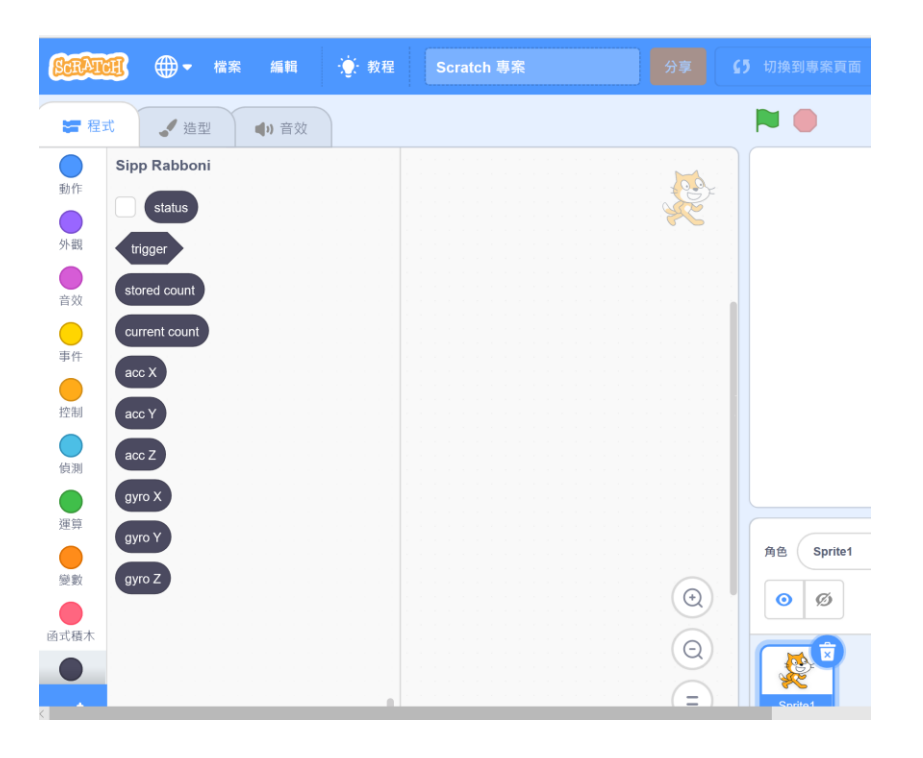

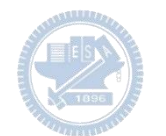

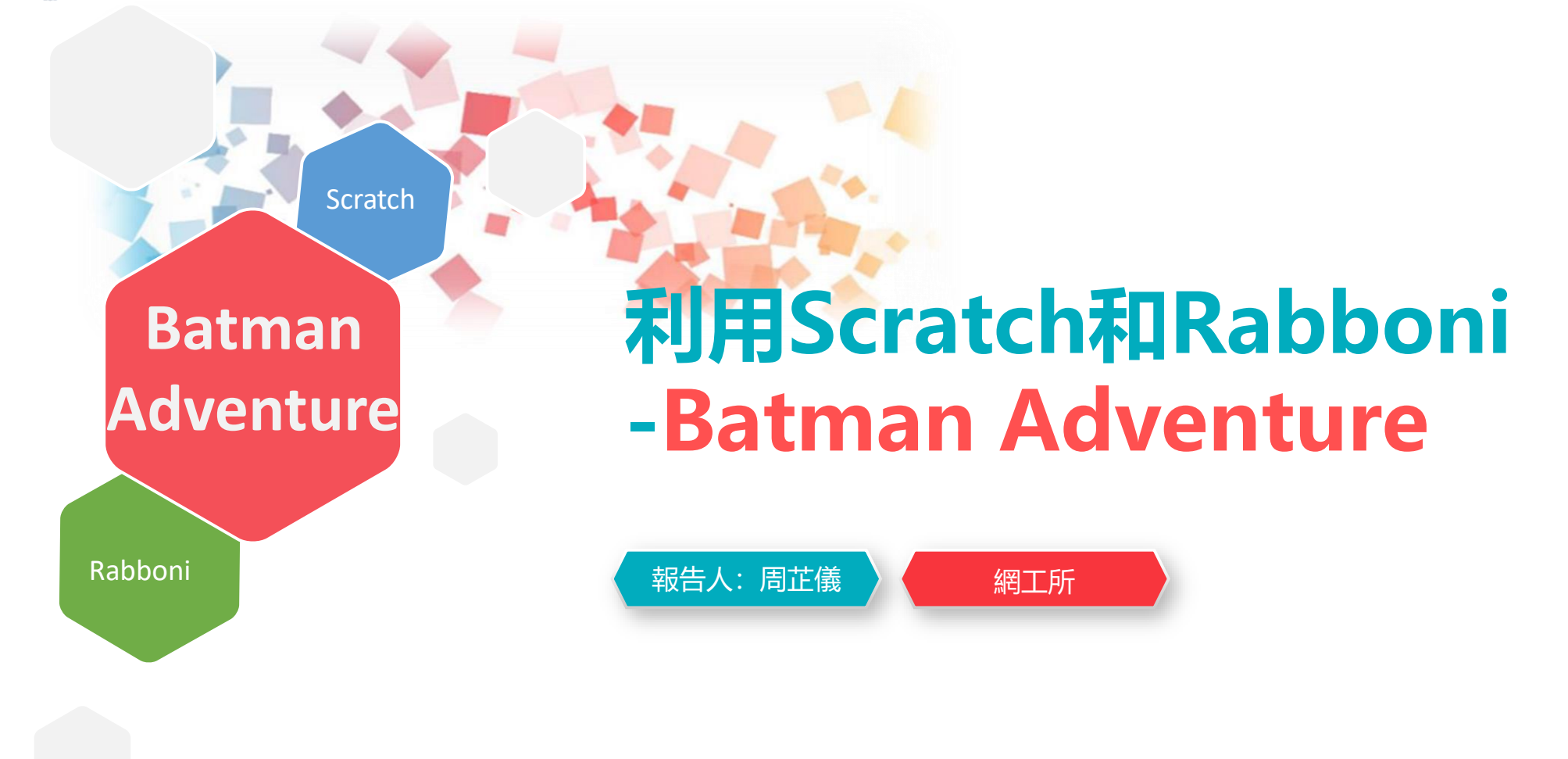

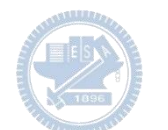

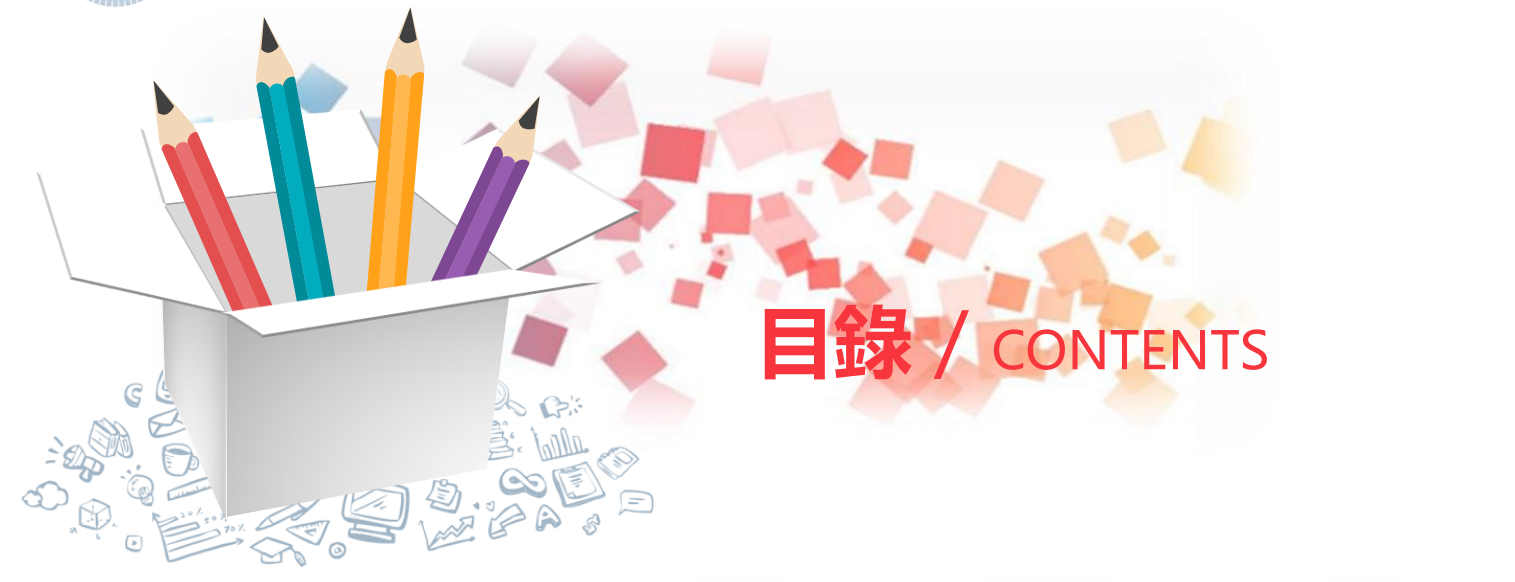

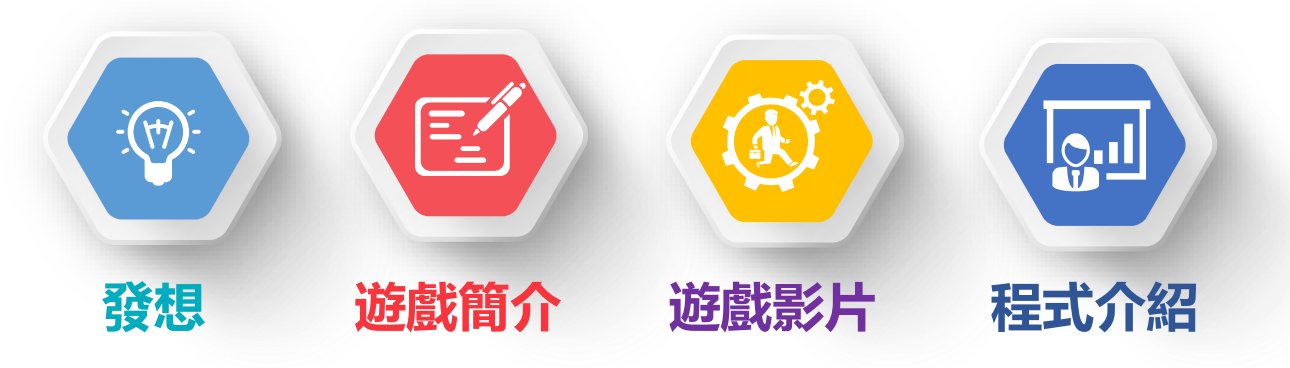

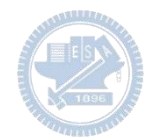

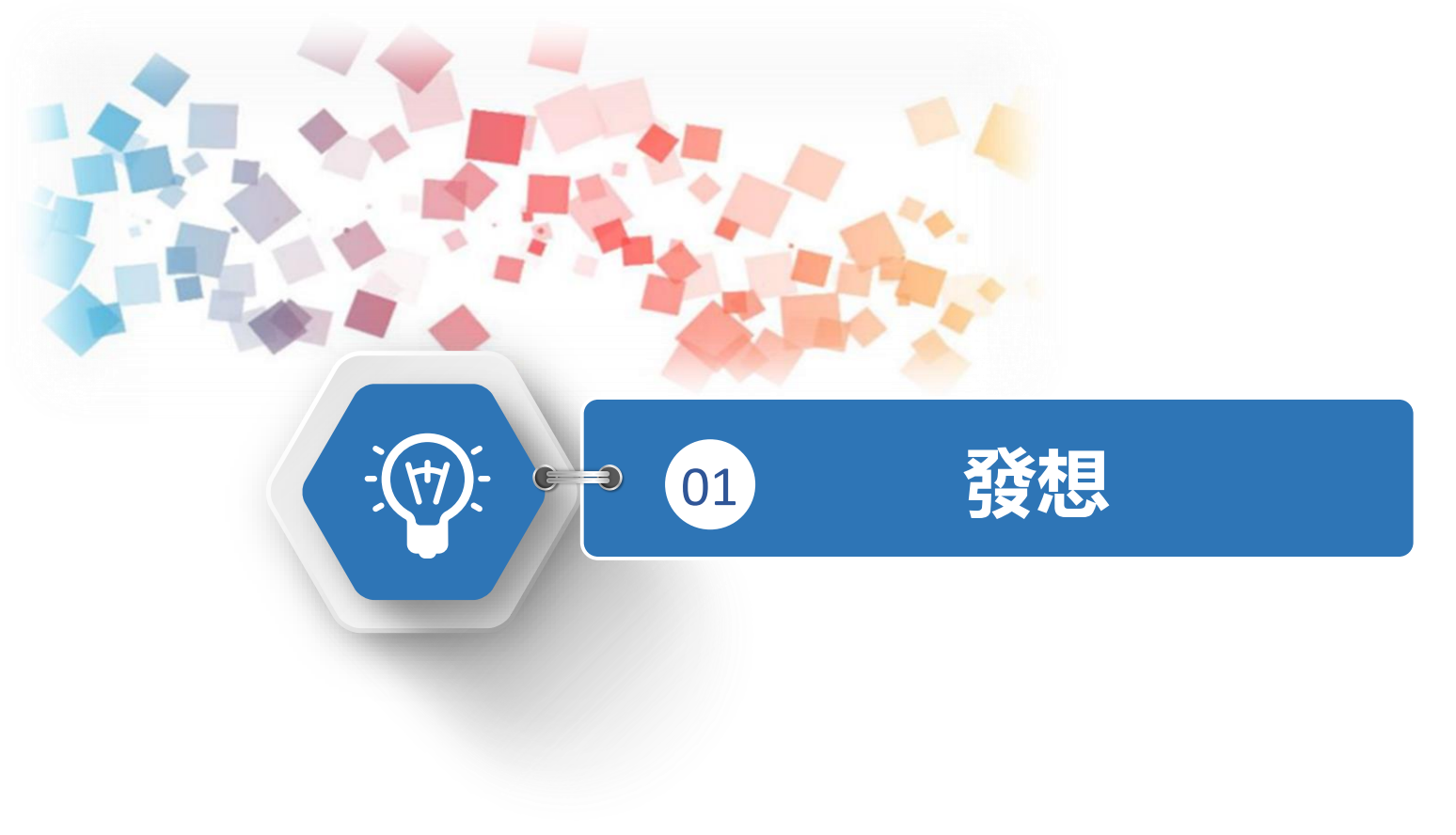

**製作原因**

以前玩過「doodle jump」 這款小遊戲,所以這次利用 scratch和rabboni來製作相似 的遊戲「batman adventure」。

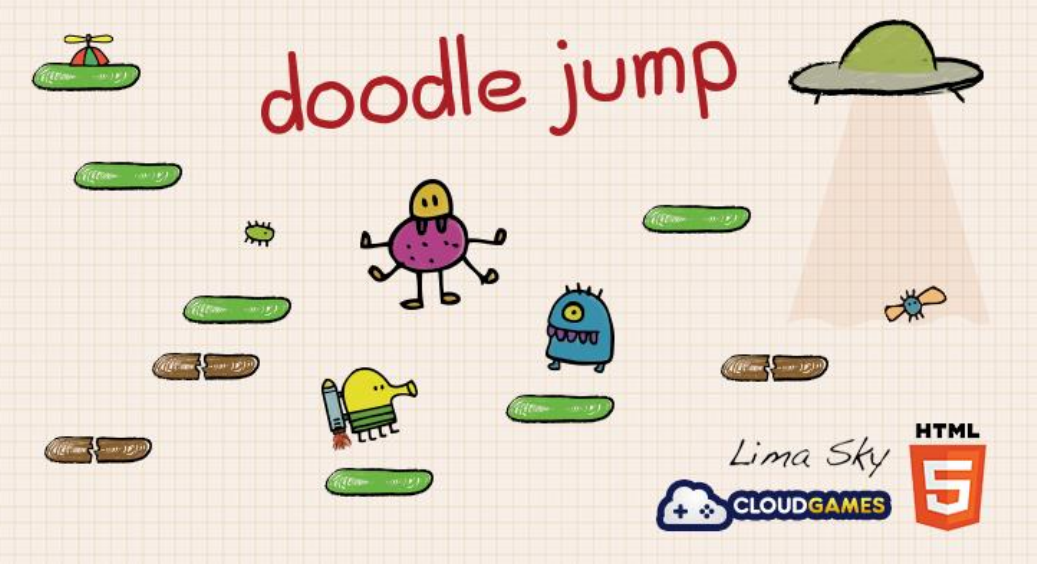

圖片來源: https://gamical.nl/portfolio-items/doodlejump/

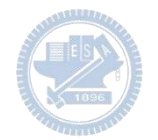

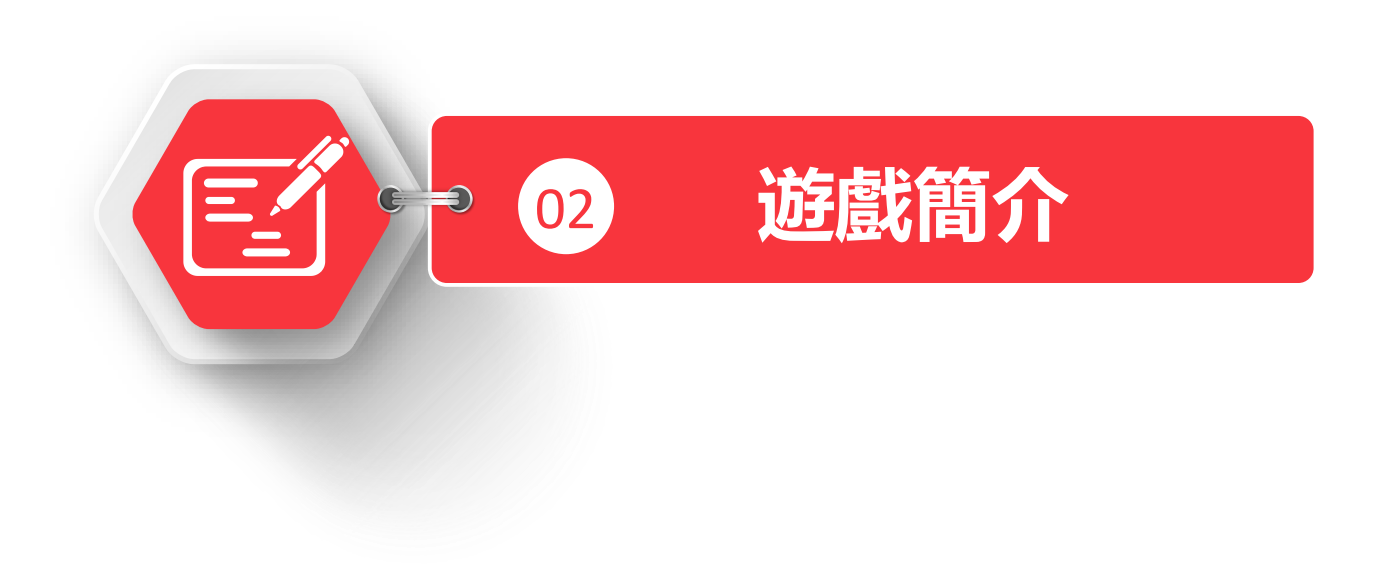

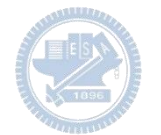

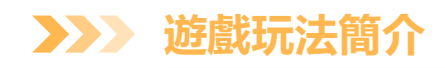

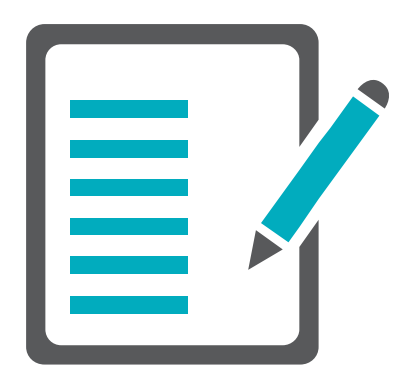

玩家利用RAB1的x軸加速度方向來操控角色的左右, 透過RAB2的z軸加速度來發射子彈,分數是消失的樓 層以及攻擊病毒的數量來決定的,若沒有踩在樓梯上, 遊戲就會結束,另外,遊戲會記錄最高歷史分數,且 重新開始。

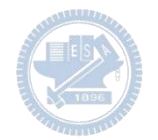

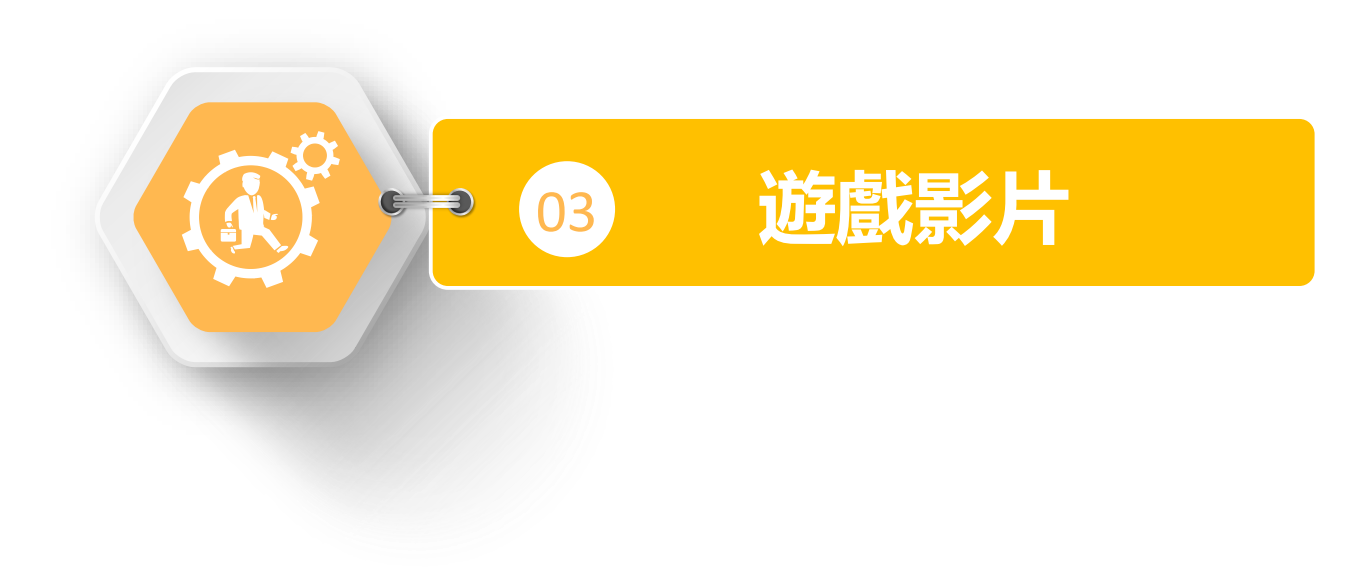

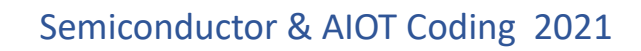

**遊戲影片 08** $\sum$ 

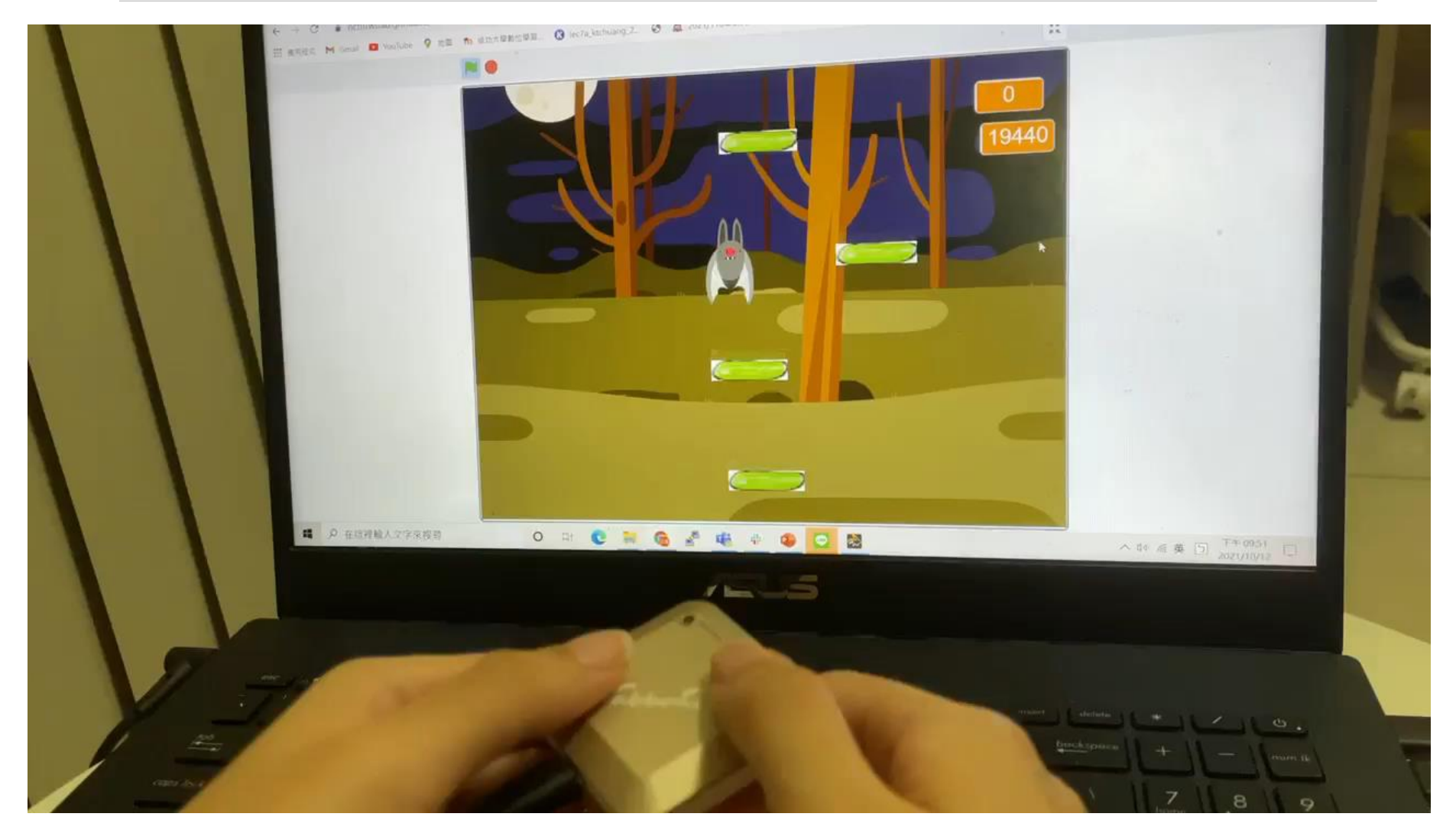

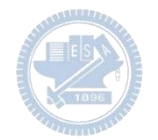

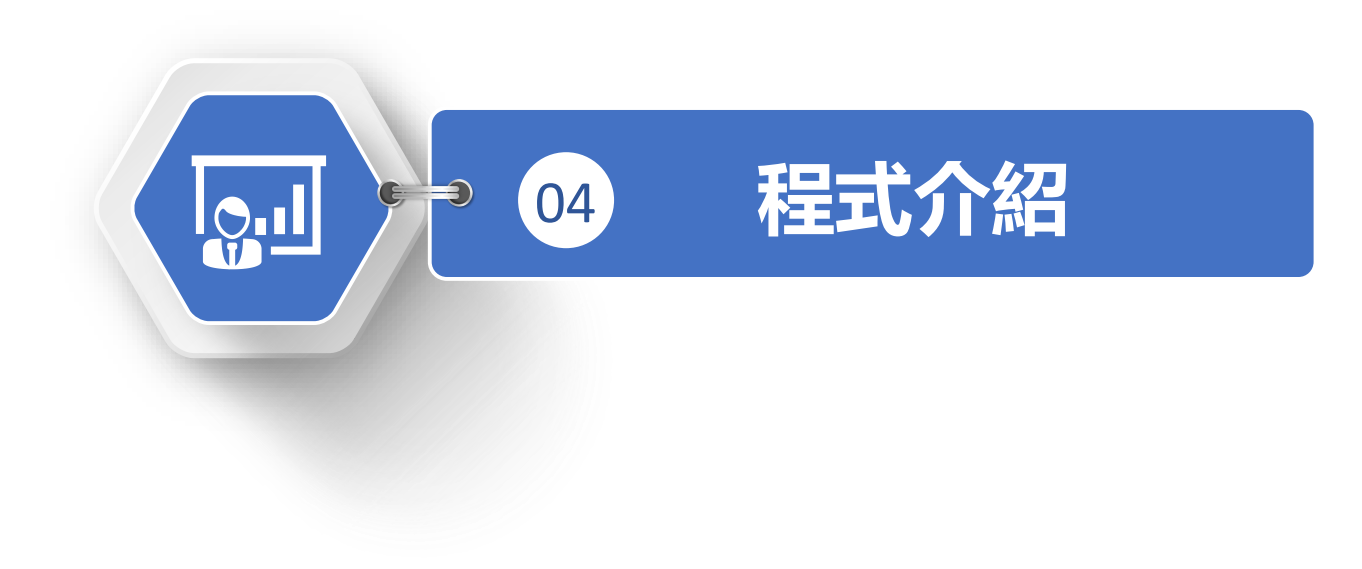

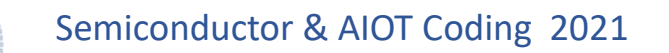

**程式介紹 3** E

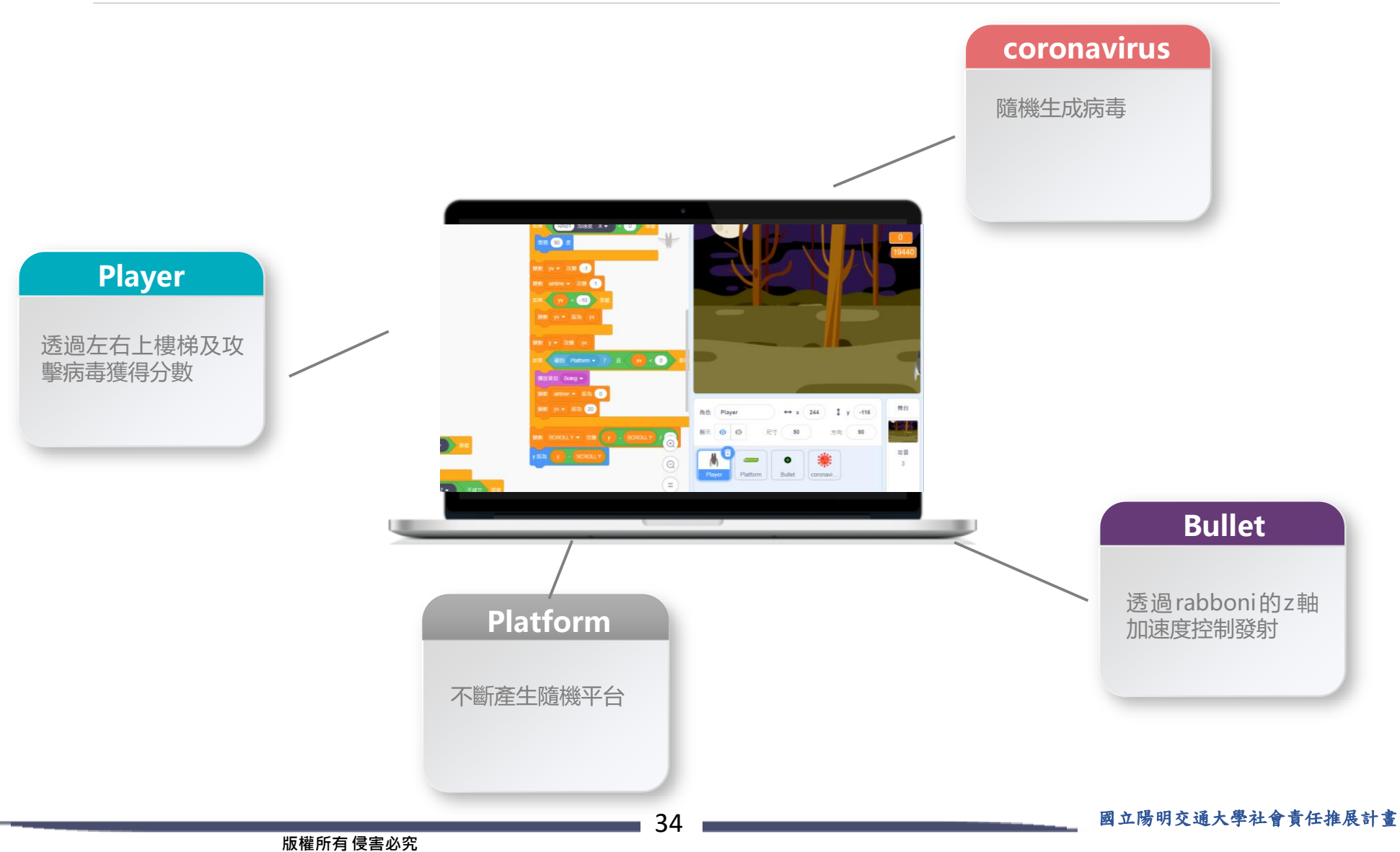

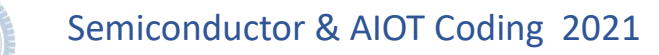

#### **Player-程式碼 3 EXP**

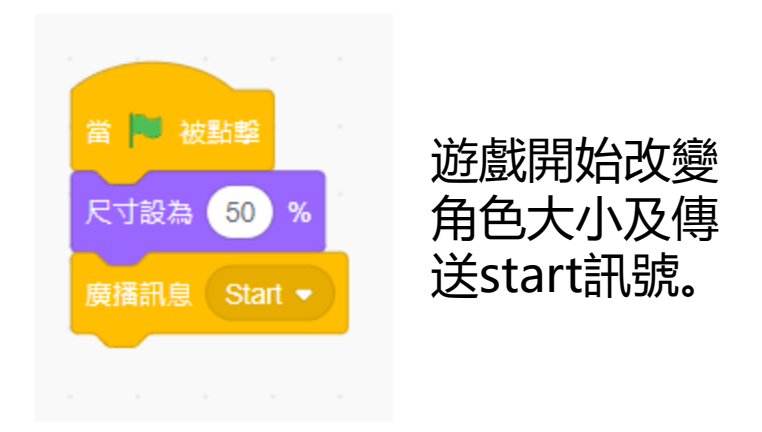

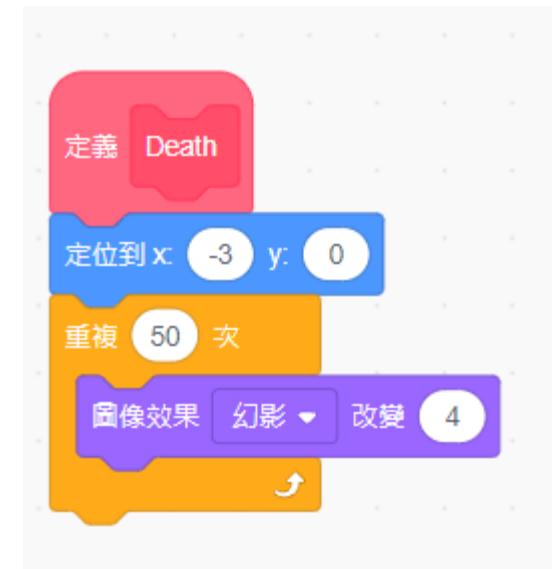

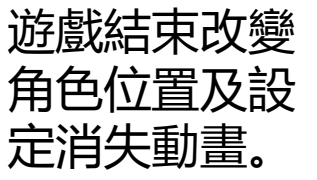

**Player-程式碼**

接收到Start訊號,將角色位置初 始化,Player Movement的定義 下一頁會說明, airtime為空中滯 留時間用來判斷角色是否死亡,傳 送TICK訊號用於計算時間,RAB2 加速度Z的判斷式用於更改發射子 彈時角色的造型,若airtime停留 超過60傳送Dead訊號並更換造型。

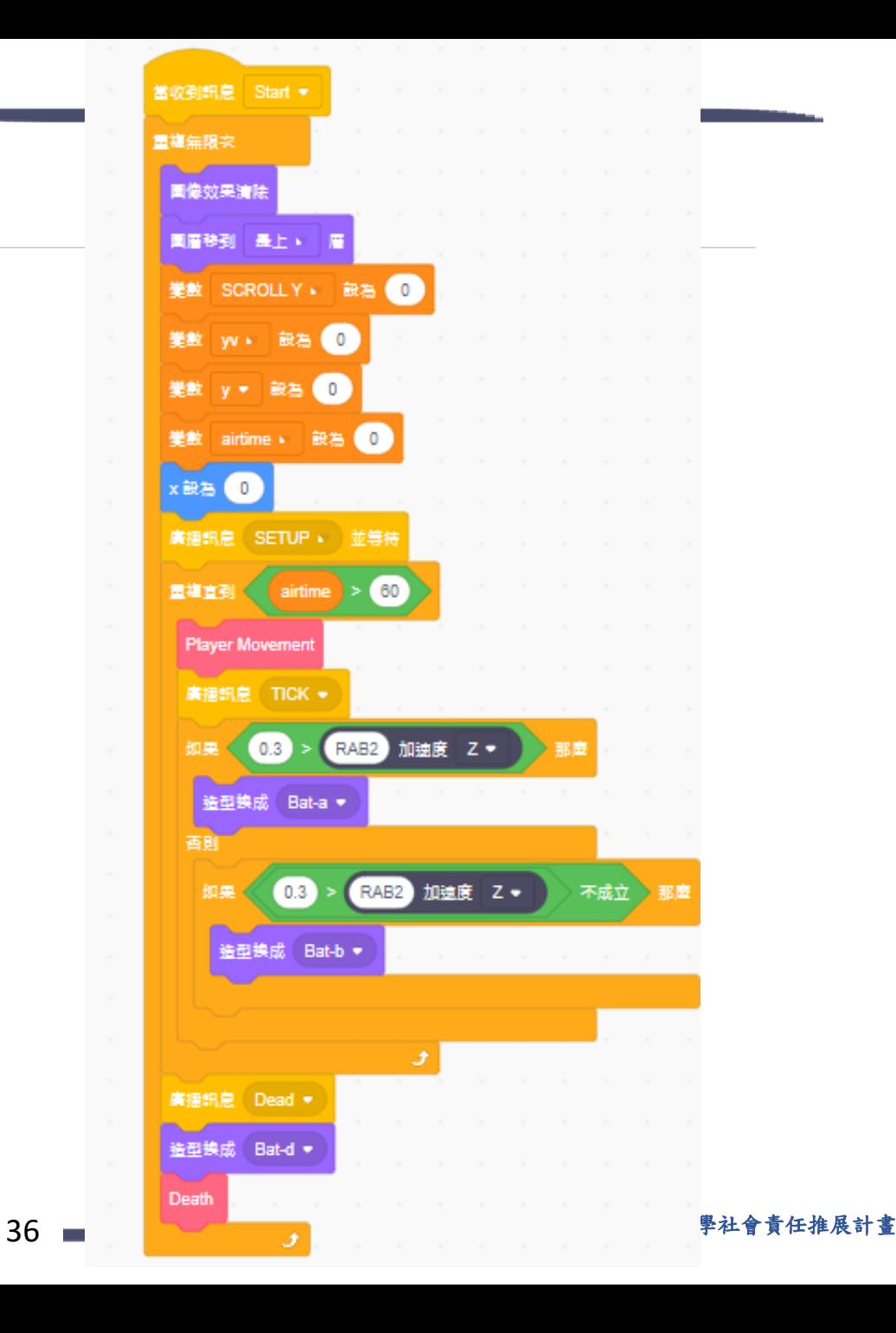

Semiconductor & AIOT Coding 2021

Player Movement的定義:根據 rabboni的x加速度來左右移動及 轉換角色方向,角色速度隨時間遞 減1直到要小於重力時將加速度調 為重力,角色y方向隨yv的直而改 變當碰到platform且y的速度為向 下則撥放音效並將airtime設為0並 給y一個向上的速度,Scroll Y為 記錄角色向上偏移的量。

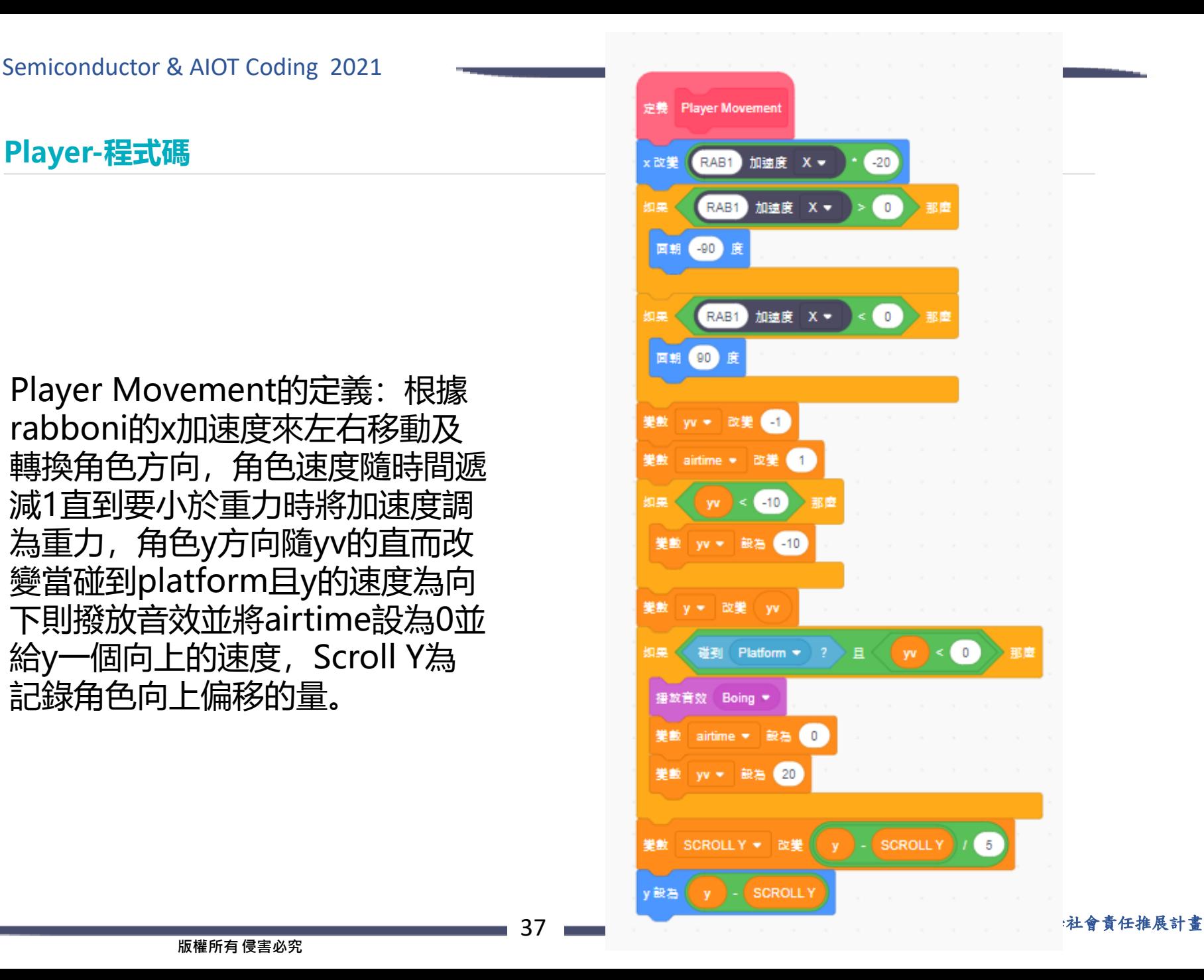

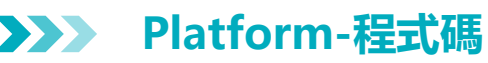

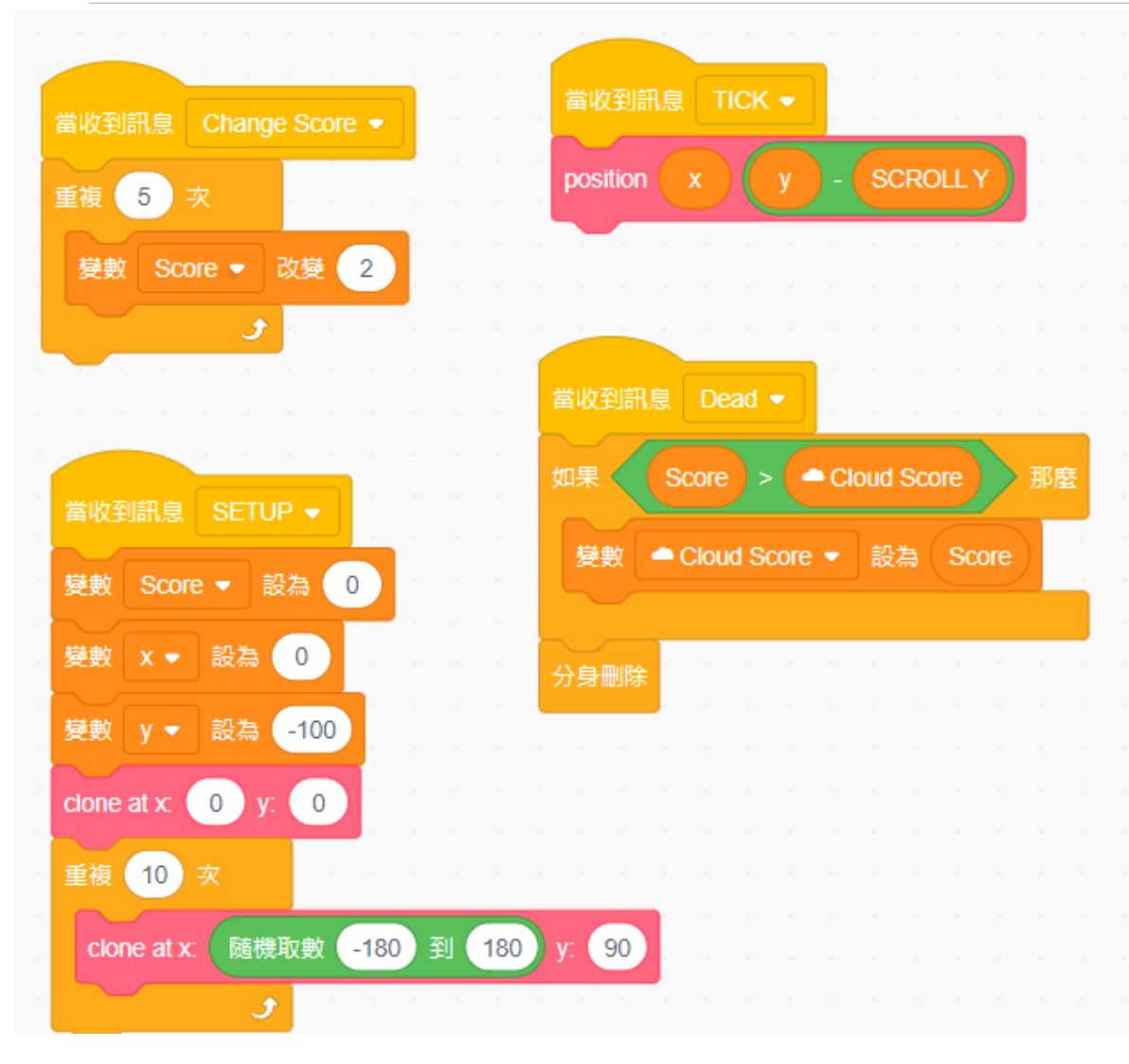

平台接收到不同訊號的程式碼 1.Change Score:動態增加分 數。

2.TICK:隨時間改變position, position定義在下一頁。 3.SETUP: 初始化設定, clone at 定義在下一頁。 4.Dead: 若分數超過歷史分數 則改變歷史分數。

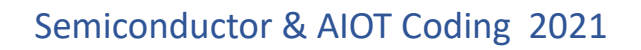

### **Platform-程式碼 3**

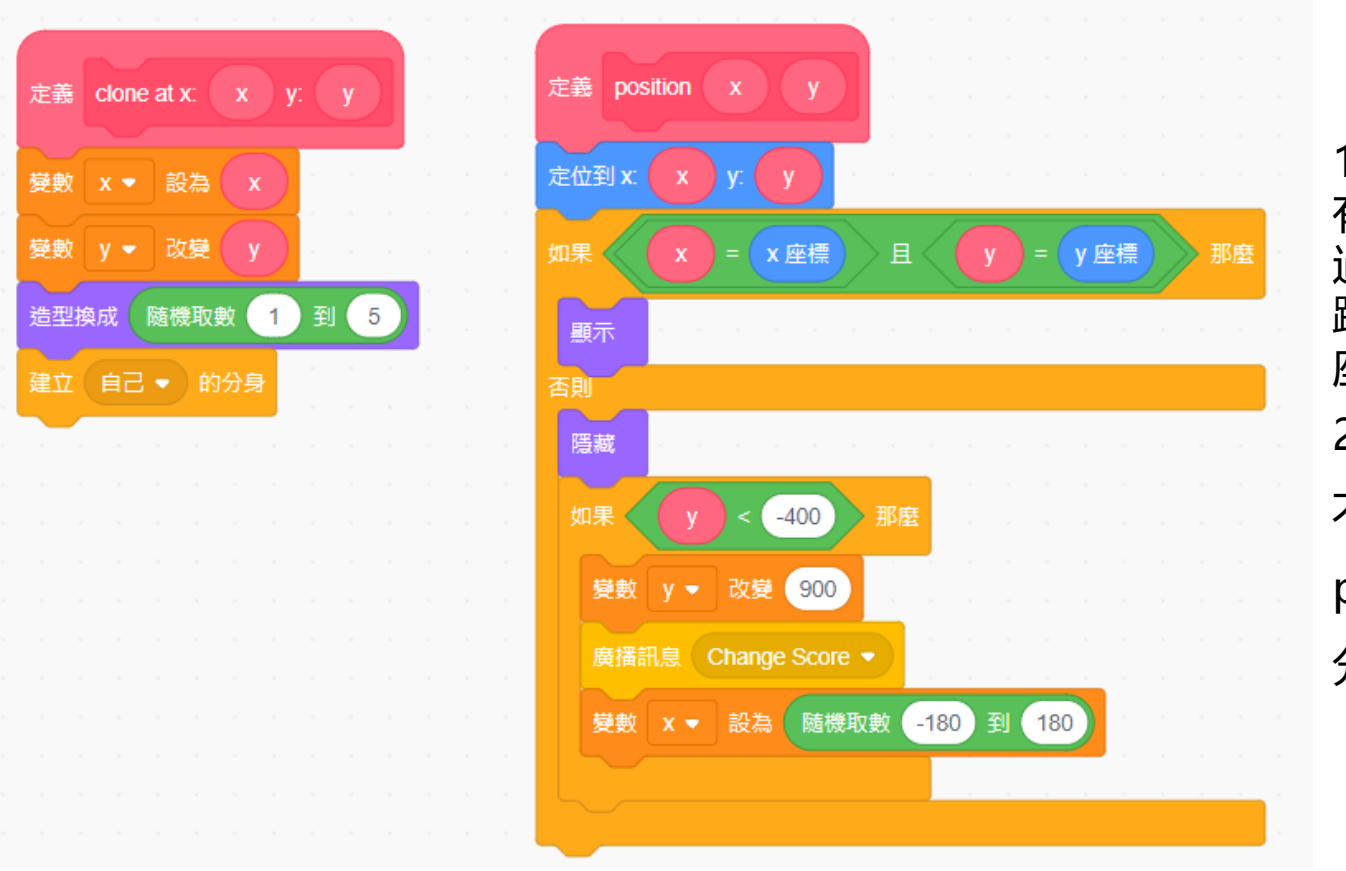

1.position定義:先確認x,y座標 有被設定好再顯示,若y座標值 過低則增加他的值,依據消失的 跳板來增加分數,並隨機生成x 座標。 2.clone at 定義:根據x,y生成

不同造型(但範例只加了一種

platform之後可自行增加造型) 分身

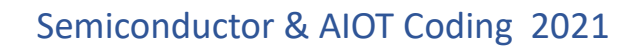

**Bullet-程式碼 3**  $\sum$ 

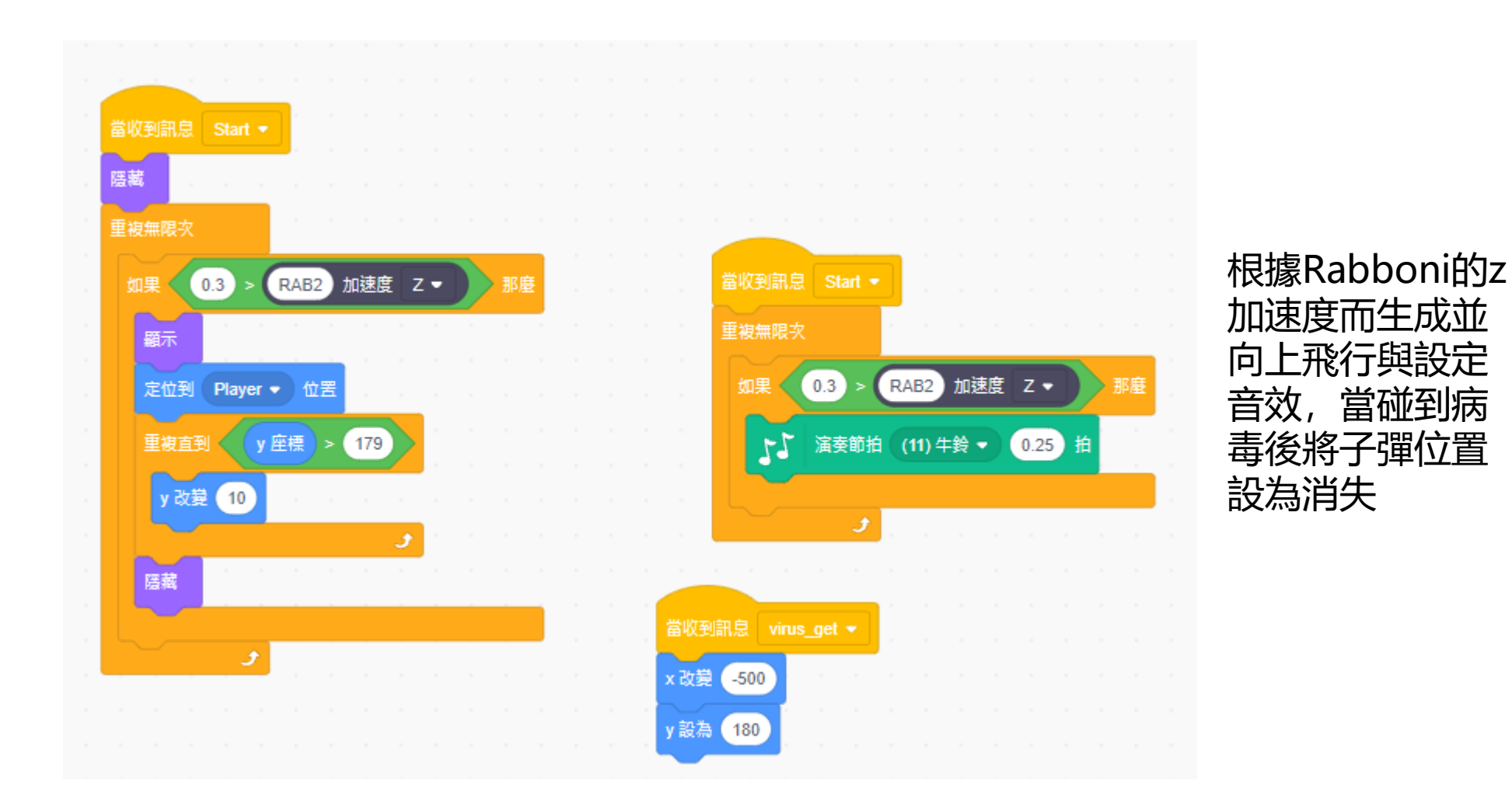

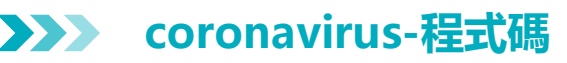

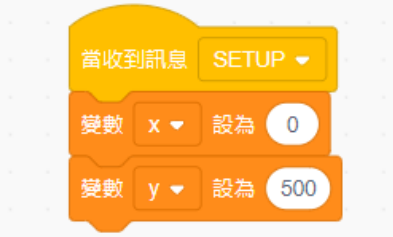

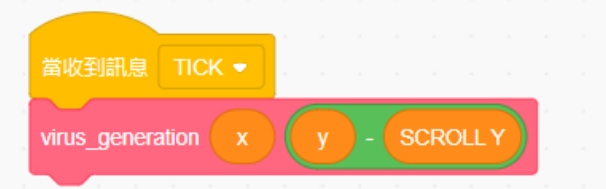

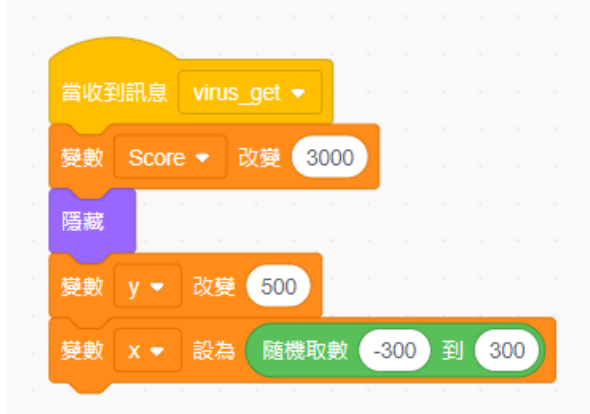

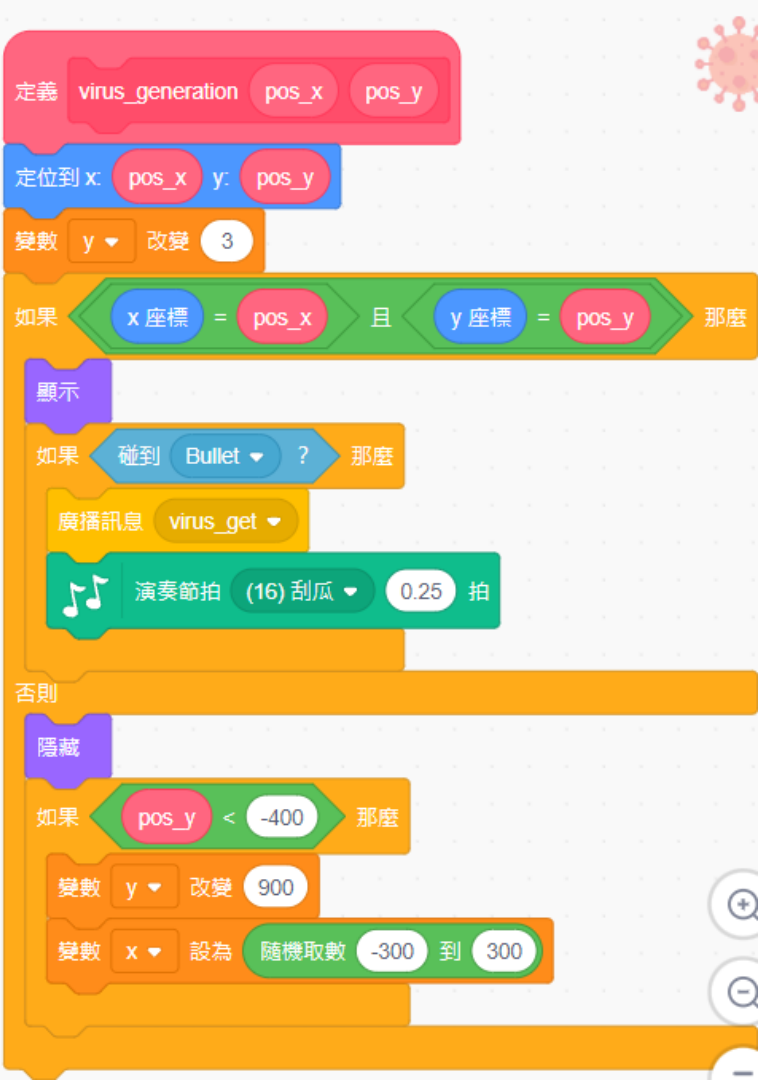

SETUP訊號為初始設定、 TICK訊號為根據時間改變 位置、virus\_get訊號為當 被子彈射擊時增加分數並 隱藏及隨機生成位置。 Virus\_generation的定義 為先判為x、y是否被成功 設置並顯示,若被Bullet碰 到則發送virus\_get訊號與 設定音效,若病毒位置過 低則重新生成。

**3**

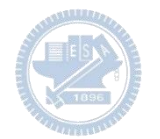

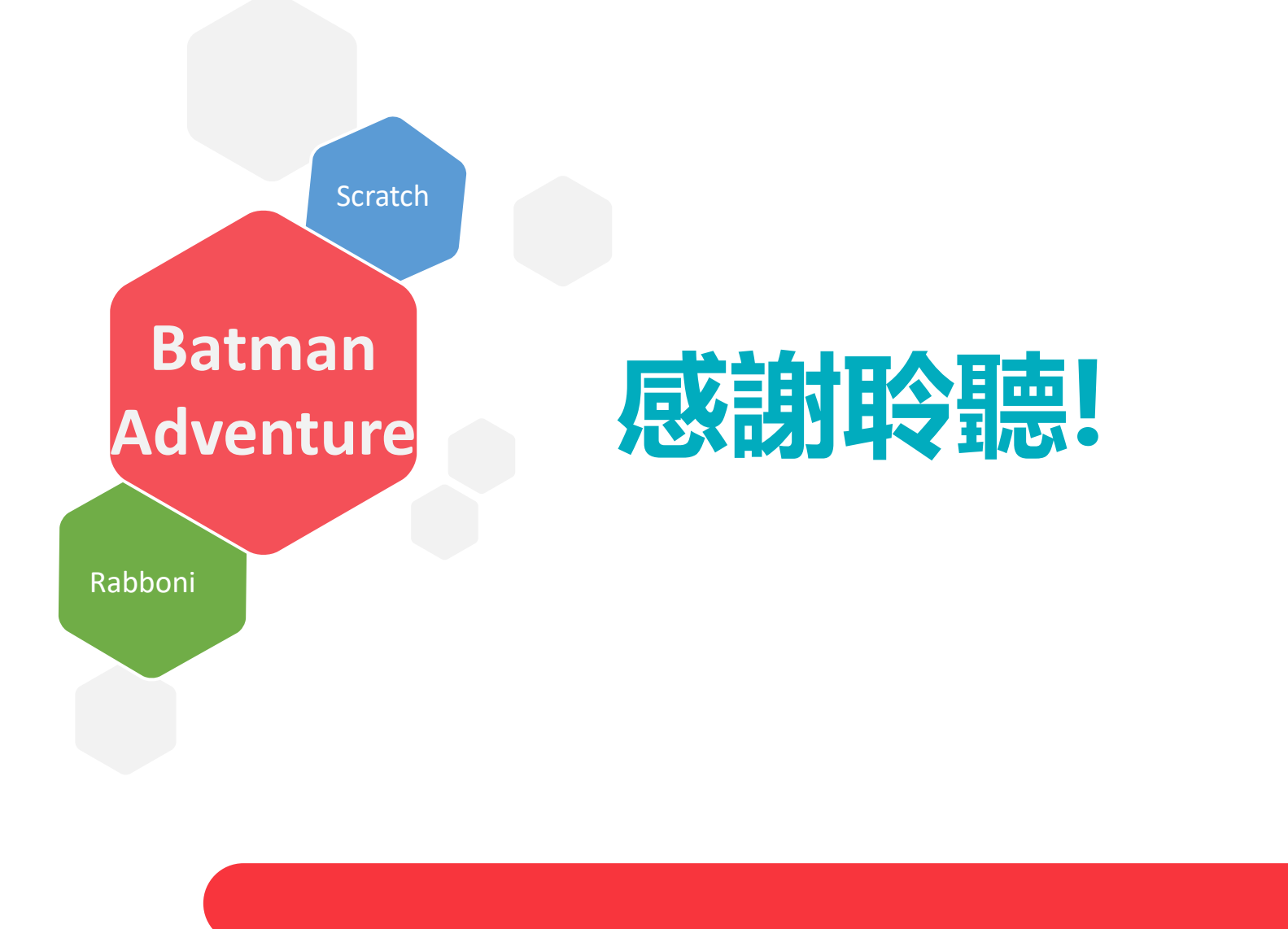

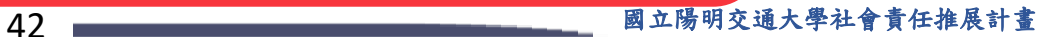

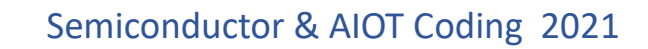

### **APPENDIX** yabboni-其他應用

1. Python (系統支援 Windows, MacOS, Ubuntu)

2. Scratch 3.0 (系統支援 windows, MacOS)

3. Android APP以及iOS APP (App Store 或Play store 搜尋 rabboni )

- 4. API for Raspberry Pi
- 5. APPINVENTOR 2.0

6. API for Unity

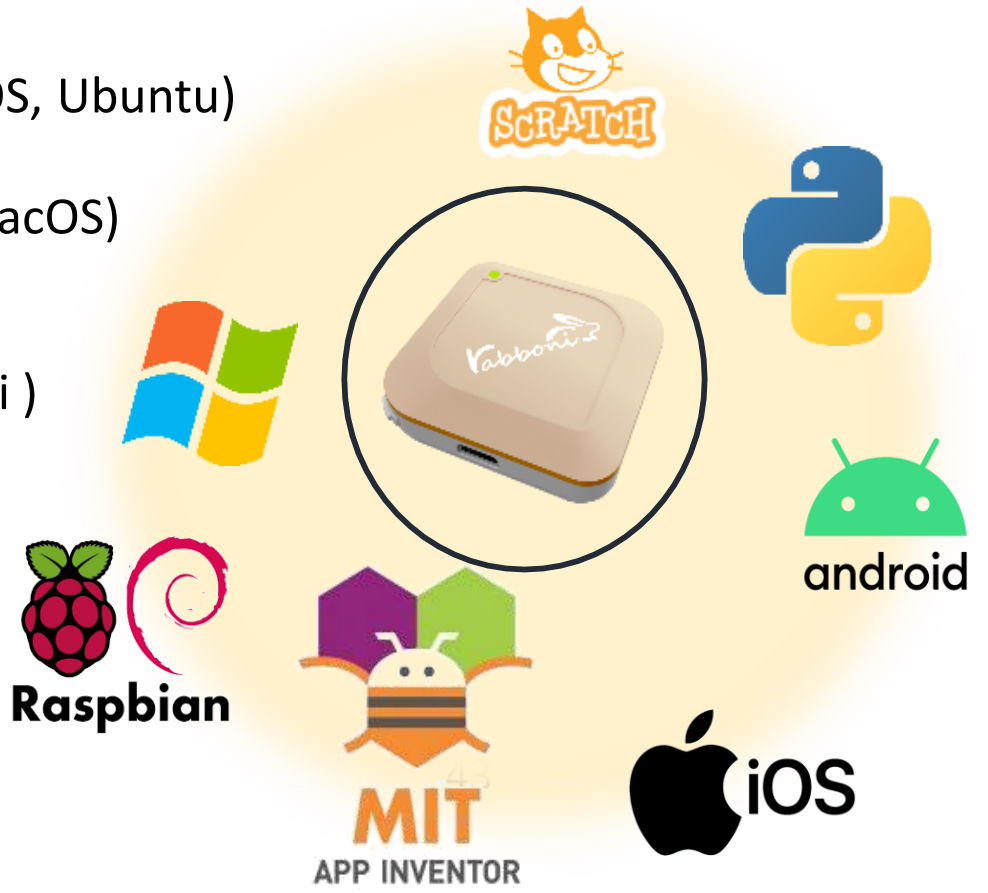

### yabboni vs. APP inventor for APP Development

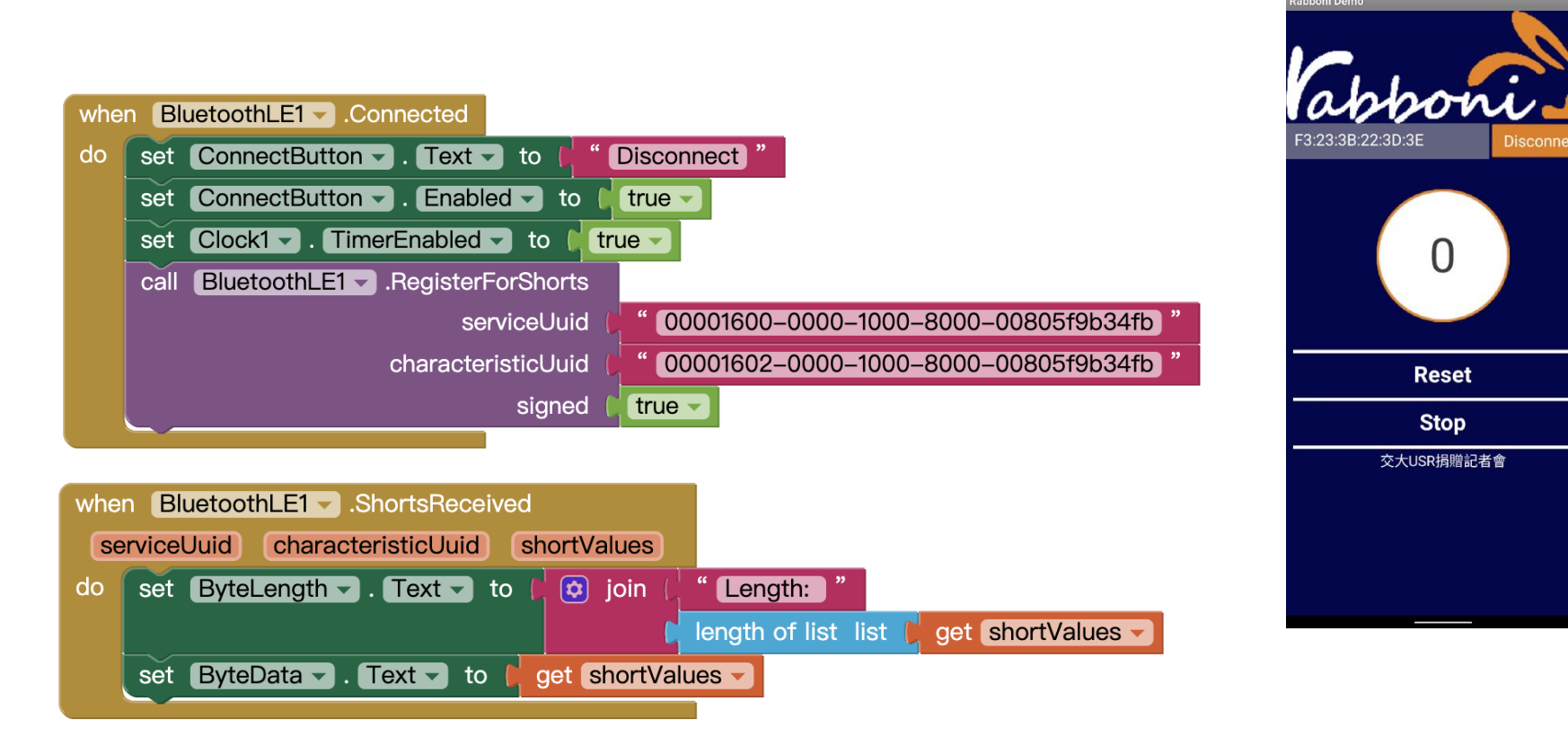

#### **<http://iot.appinventor.mit.edu/#/bluetoothle/bluetoothleintro>**

 $O$   $Q$   $1$   $B$  84%

 $8:23$  **M** 1

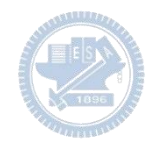

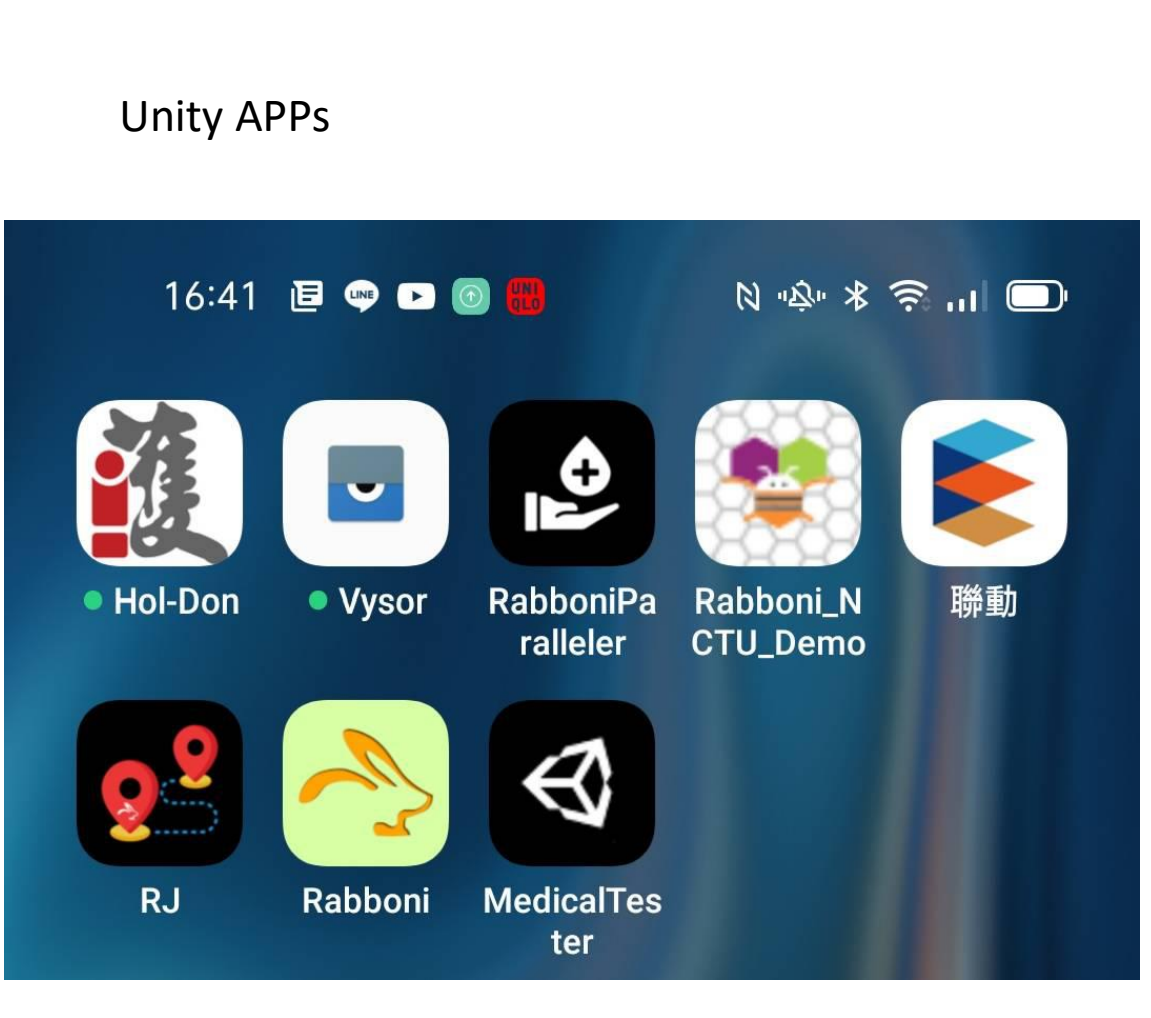

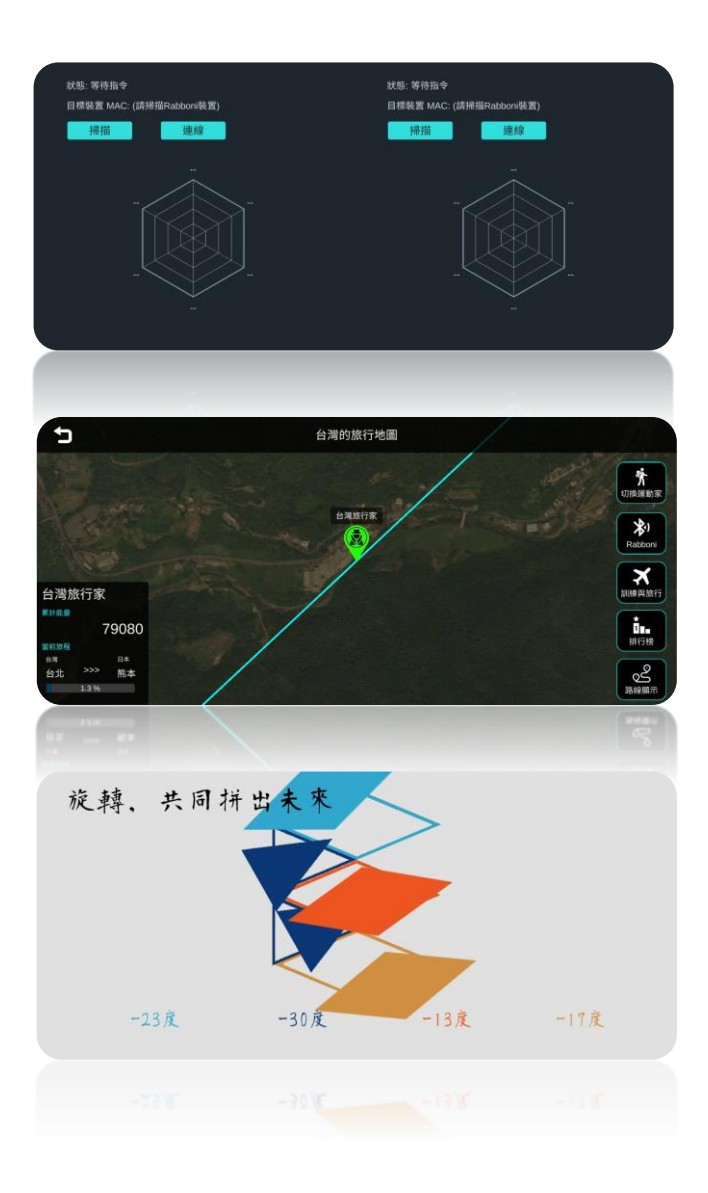

### gabboni sensing data collection APP @ Android

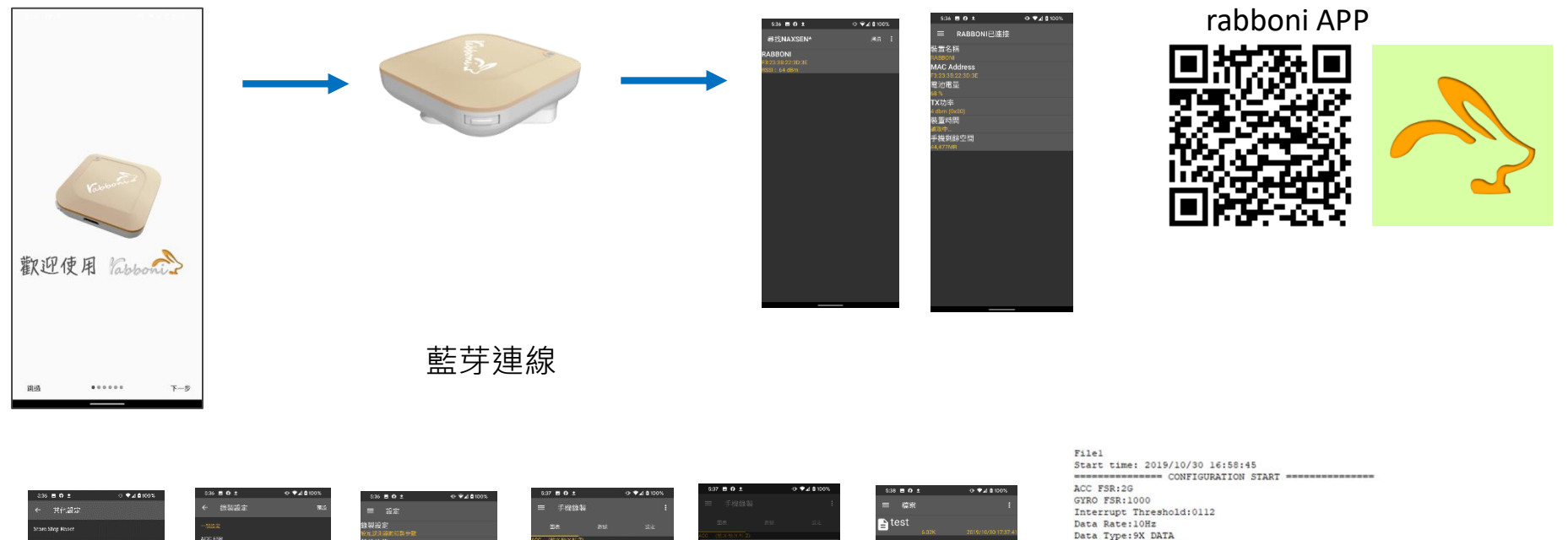

新塔模素

Feature: 6X LP QUAT Gyro Cal:YES Gyro Data:RAW Acc Data:NO RAW \*\*\*\*\*\*\*\*\*\*\*\*\*\*\* CONFIGURATION END \*\*\*\*\*\*\*\*\*\*\*\*\*\*\*\* --------------- DATA START ----

 $\begin{array}{l} \hline \{0.0958225195,-0.0120239258,0.9849853316,\frac{1}{20}.3923339644,1.4038085938,0.4272460938\} \\ 0.0098563705,-0.0120239258,0.9869075781,-84533681406,1.3122585854,0.3662109375\} \\ 0.0088500877,-0.0113525391,0.9683337891,-8.7$  $0.0284423828, -0.1090087891, 0.099975566, 284.4846832813, 511.3783945313, -196.9809667969  
0.3045654257, -1.7523193359, -1.7758780663, -652.0986093750, -335.5712890625, -211.4257812500  
-0.0033569336, -2.0000000000, 1.9843139648,$  $0.5819702148, -1.9611206055, -2.00000000000, -239.7766113281, -304.1687011719, -36.8652343750$ 0.5759887695,-2.0000000000,1.9843139648,52.7038574219,180.9082031250,-99.7619628906 0.9665527344,-2.0000000000,-2.0000000000,203.0029296875,-174.9572753906,-116.0278320313

#### 46 國立陽明交通大學社會責任推展計畫

#### **版權所有 侵害必究**

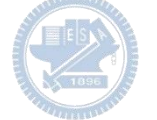

**1.** 南港高中學生作品展

<https://youtu.be/b8XSZO6kvbc>

## <https://youtu.be/mWAisna1U7Q>

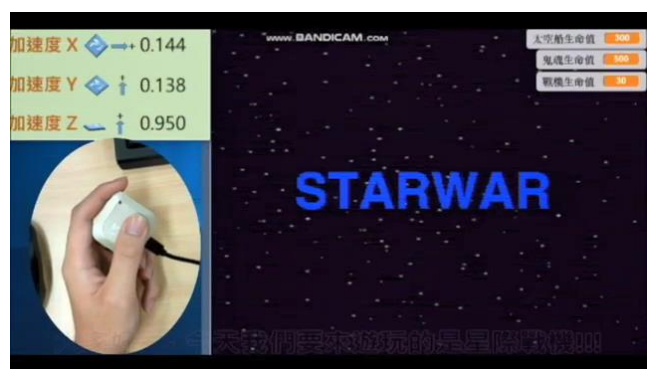

## 星際戰機<br>https://youtu.be/0oRvezZ4ap4<br>https://youtu.be/0oRvezZ4ap4

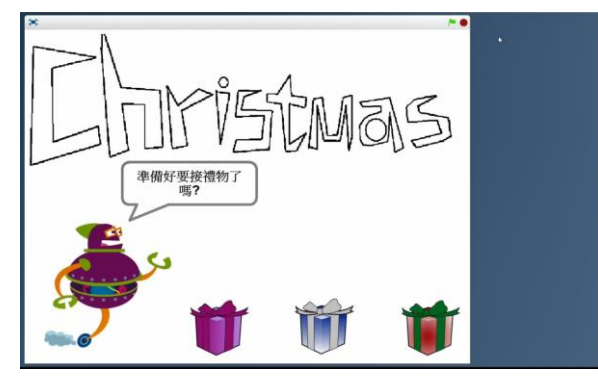

#### <https://youtu.be/NuMpi2LE0aY> 翻滾吧!海星

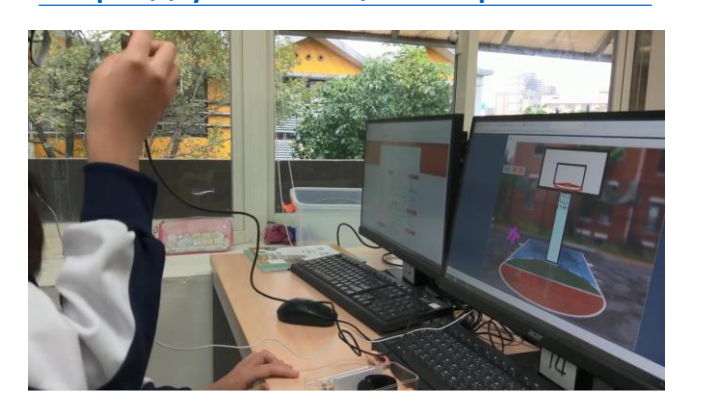

### 子彈的冒險 <https://youtu.be/pizErn00TlA>

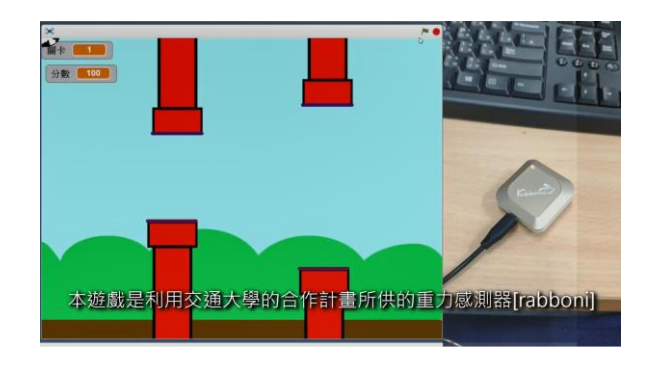

星際戰機 <https://youtu.be/mWAisna1U7Q> 聖誕禮物 <https://youtu.be/0oRvezZ4ap4> 翻滾吧!海星 <https://youtu.be/NuMpi2LE0aY> 子彈的冒險 <https://youtu.be/pizErn00TlA>

## g**abboni-Resources**

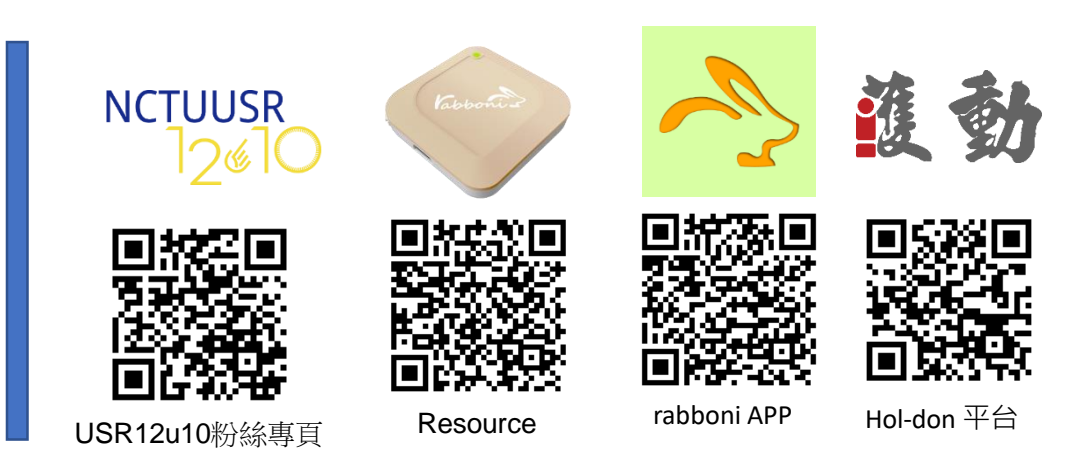

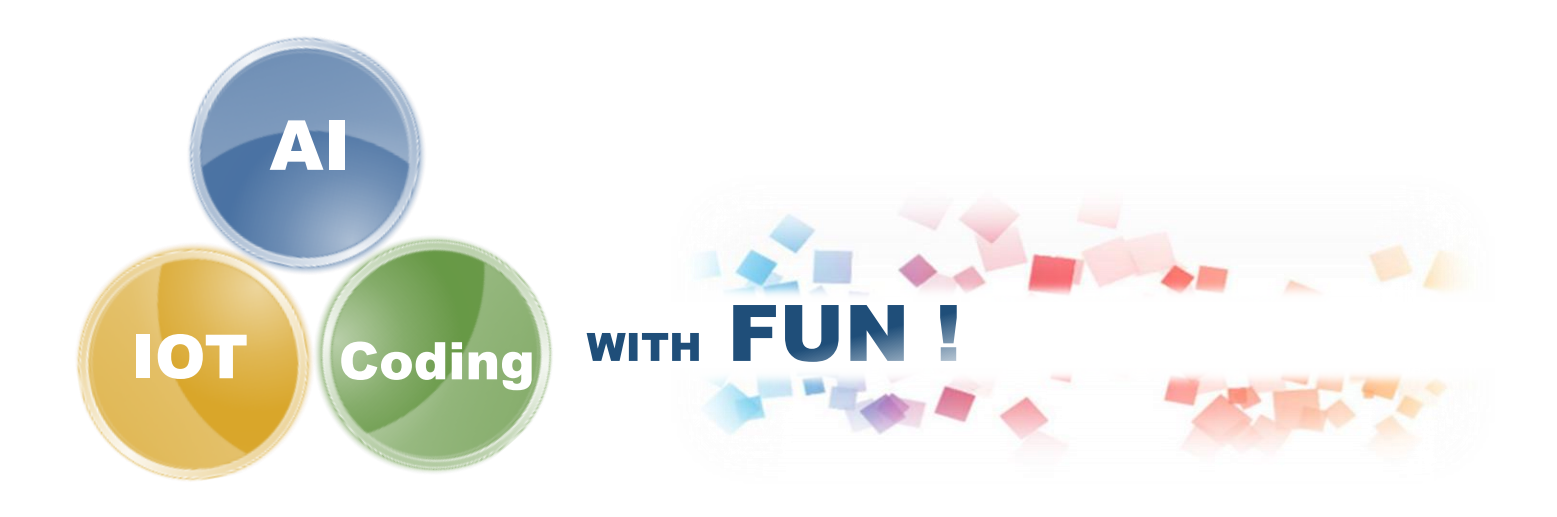